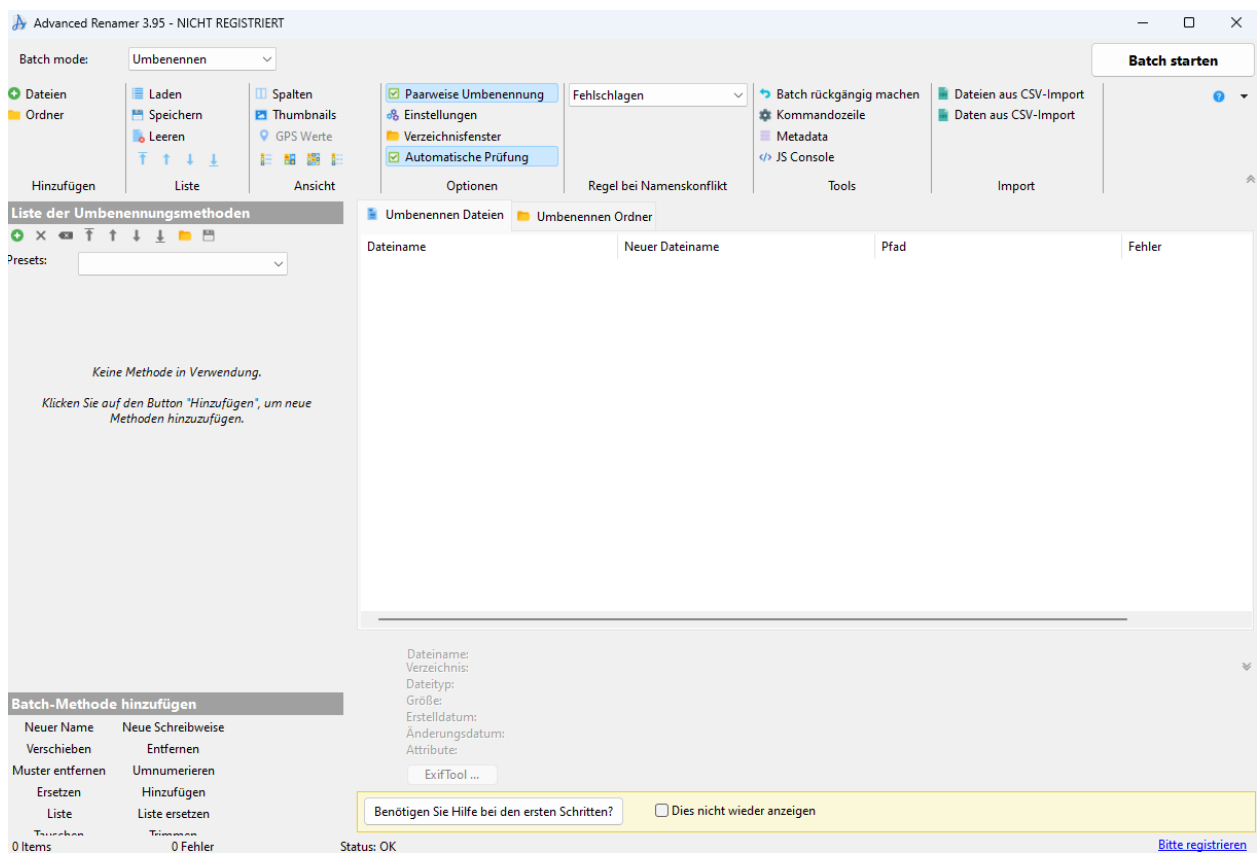

# **Advanced Renamer**

# **Handbuch**

# 2024

[Online-Handbuch](https://www.advancedrenamer.com/user_guide/complete_guide)

© Ingo Heidelberg

# **Inhaltsverzeichnis**

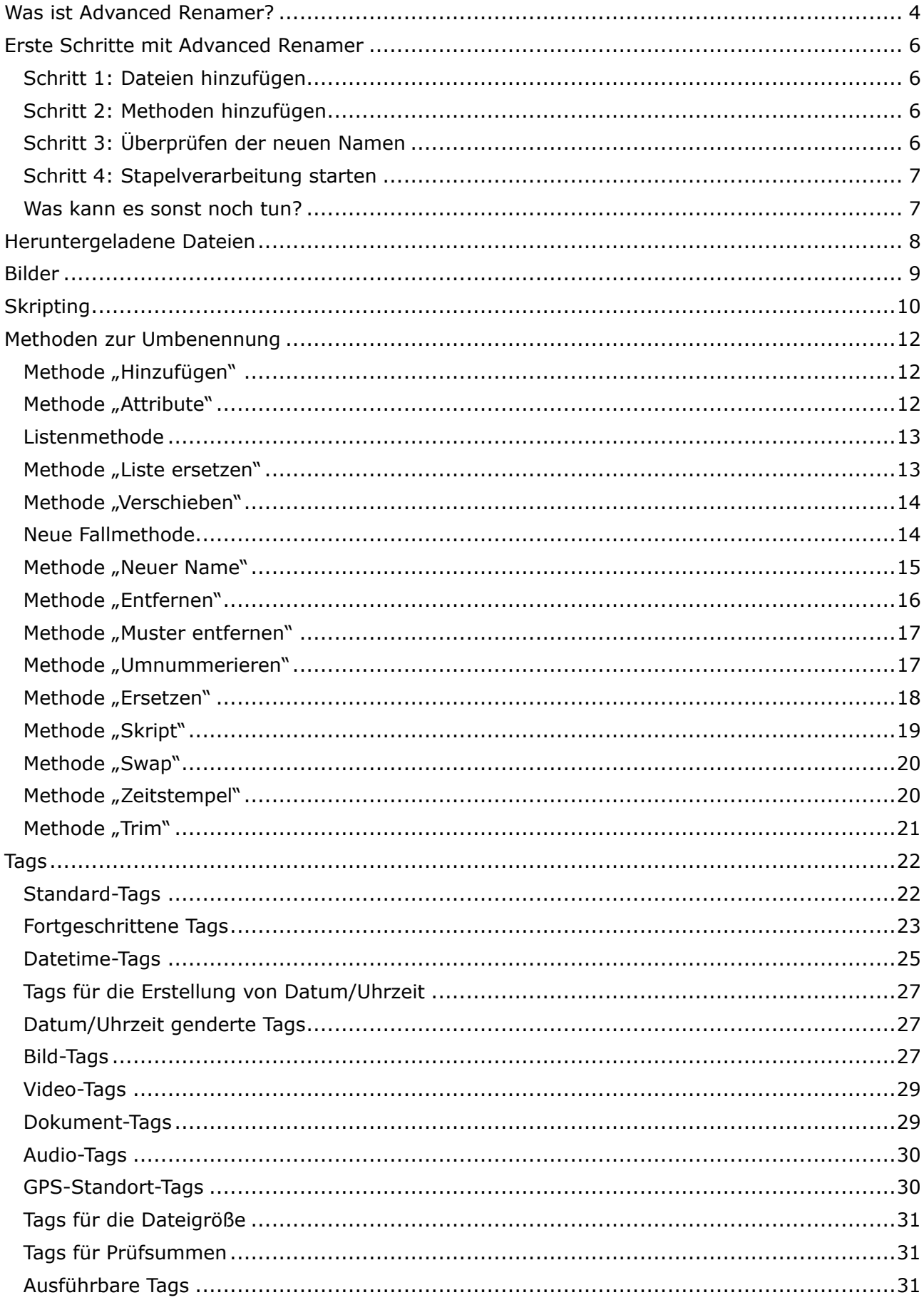

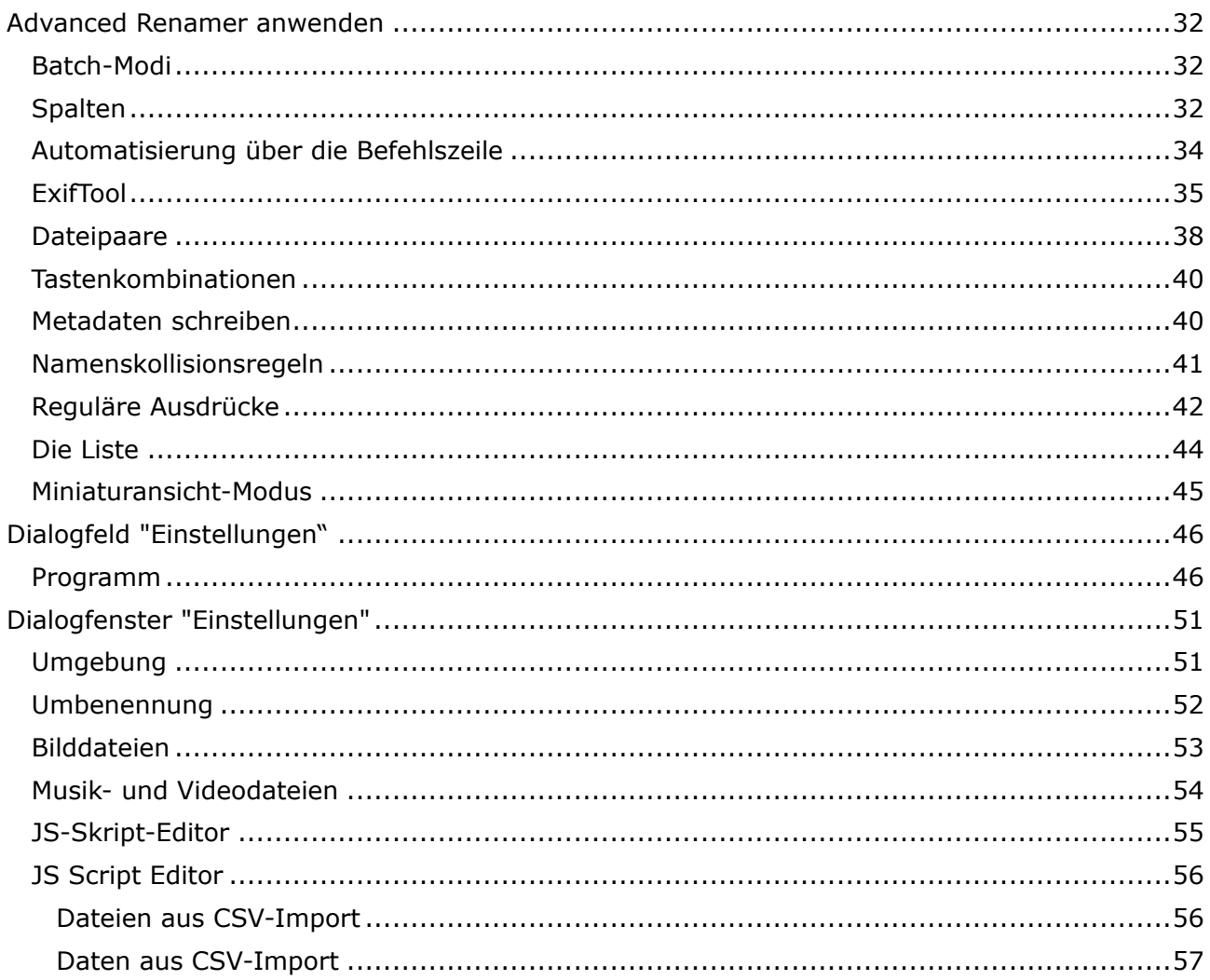

# <span id="page-3-0"></span>**Was ist Advanced Renamer?**

Advanced Renamer ist ein Programm, mit dem mehrere **Dateien** und **Ordner** gleichzeitig umbenannt werden können. Durch die Konfiguration von Umbenennungsmethoden können die Namen auf verschiedene Weise manipuliert werden.

Es ist einfach, einen Batch-Job mit mehreren Methoden für eine große Anzahl von Dateien einzurichten. Mit den 14 verschiedenen Methoden können Sie die *Namen*, *Attribute* und *Zeitstempel* von Dateien in einem Schritt ändern. Dateien können auch kopiert oder an neue Speicherorte verschoben werden, basierend auf den Informationen in den Dateien.

Mit Advanced Renamer können Sie neue Dateinamen erstellen, indem Sie Namen hinzufügen, entfernen, ersetzen, die Groß-/Kleinschreibung ändern oder der Datei auf der Grundlage bekannter Informationen über die Datei einen völlig neuen Namen geben.

Bevor Sie die Operationen an den Dateien durchführen, können Sie überprüfen, ob das Ergebnis korrekt ist, und wenn Sie die Umbenennung durchgeführt haben und sie nicht mögen, können Sie den gesamten Stapel rückgängig machen.

### **Image-Dateien**

Dieses Programm zum Umbenennen von Massendateien ist sowohl für Profis als auch für Anfänger ein großartiges Werkzeug, um digitale Bilder zu organisieren. Mit dem Thumbnail-Modus können Sie Miniaturansichten direkt in der Dateiliste anzeigen und haben so maximale Kontrolle über den Umbenennungsprozess. Mit diesem Programm können Sie alle Ihre Fotos im Handumdrehen umbenennen.

### **GPS-Daten**

Wenn Ihre Bilddateien GPS-Daten enthalten, können Sie den Namen der Stadt und des Landes hinzufügen, in dem das Bild aufgenommen wurde. Die Koordinaten werden verwendet, um die Namen von Städten, Ländern und Staaten aus einer Datenbank mit mehr als 100.000 Städten auf der ganzen Welt zu suchen.

### **Musikdateien**

MP3- und andere Musikdateien haben oft verkorkste Namen und enthalten seltsame Zeichen. Mit Advanced Renamer können Sie die Namen Ihrer Lieblingsmusikdateien mithilfe der integrierten ID3-Funktionen in passendere Namen umbenennen.

### **Video-Dateien**

Wollten Sie schon immer den Codec oder die Auflösung einer Videodatei in den Dateinamen aufnehmen? Mit den Video-Tags können Sie verschiedene Informationen zu Video- und Audioinhalten in die Dateinamen einfügen.

### **Beispiele für die Verwendung**

- Ändern Sie die Groß-/Kleinschreibung eines Dateinamens oder die Groß-/Kleinschreibung des ersten Buchstabens eines Wortes.
- Ersetzen eines Teils eines Dateinamens anhand eines Suchmusters.
- Das Attribut "schreibgeschützt" von Dateien ändern.
- Hinzufügen aufsteigender Zahlen mit führenden Nullen zu Dateinamen.
- Dateierweiterungen ändern.
- Bereinigen von Dateinamen durch Entfernen von Leerzeichen und Unterstrichen.
- Hinzufügen von Präfixen oder Suffixen zu Dateinamen.
- Dateien in andere Verzeichnisse kopieren oder verschieben. Neue Ordnernamen können aus Datei-Tags und Mustern gebildet werden.
- Wiederherstellen der ursprünglichen Namen, wenn die Umbenennung fehlgeschlagen ist.
- Musikdateien anhand von ID3-Tags organisieren.
- Verwenden Sie EXIF-Informationen, um Bilddateien zu sortieren und in Ordnern zu organisieren.
- Speichern Sie Batch-Presets zur späteren Verwendung oder zum Austausch mit Freunden und Kollegen.
- Verwenden Sie Perl Regular Expressions und Wildcards, um Teile von Datei- und Ordnernamen zu ersetzen.
- Fügen Sie das Aufnahmedatum in den Dateinamen von jpg/jpeg-Dateien ein, die mit Digitalkameras aufgenommen wurden.
- Ersetzen Sie vorhandene Zahlen in Dateinamen.
- Entfernen unerwünschter Zeichen am Anfang und Ende von Dateinamen.
- Fügen Sie GPS-Koordinaten oder umgekehrte Geocode-Koordinaten hinzu, um dem Dateinamen einen Ortsnamen hinzuzufügen.
- Videodateien mit Video-Tags kategorisieren.
- Automatische Stapelverarbeitung über den Batch Runner der Konsole.
- Zufallsgenerierung von Dateinamen zur Verwendung in digitalen Bilderrahmen.
- Extrahieren von Metadaten aus Bilddateien in Raw-Kameraformaten wie Canon RAW, Nikon RAW, Sony RAW, FujiFilm RAW oder Pentax RAW.
- Schnelle Bereinigung von Dateien, die aus dem Internet heruntergeladen wurden.
- Flexible und effiziente Stapelverarbeitung.
- Organisieren Sie vom iPhone oder Android heruntergeladene Bilder und Videos.
- Erweitern Sie den Batch-Prozess mit JavaScript-Code.
- Entfernen von Sonderzeichen aus Dateinamen.

# <span id="page-5-0"></span>Erste Schritte mit Advanced Renamer

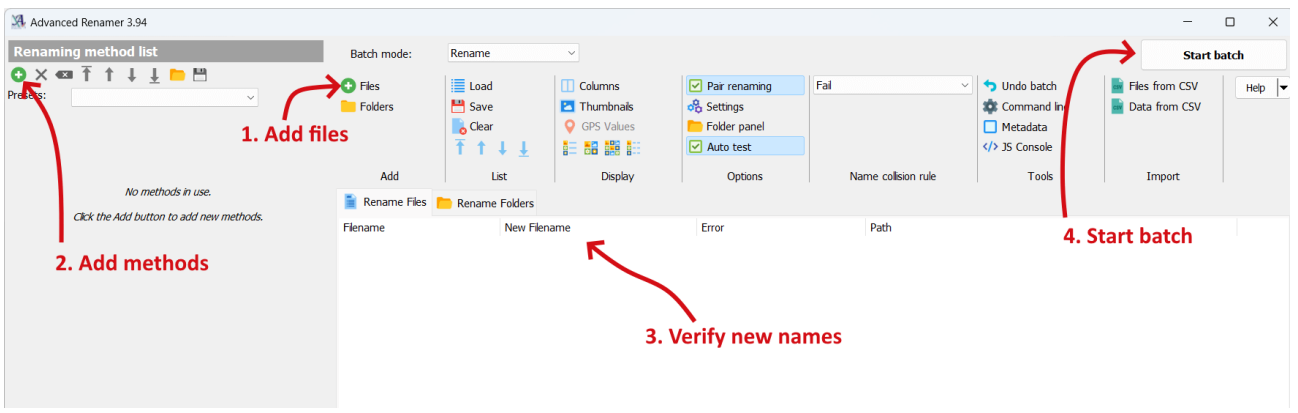

Im Folgenden finden Sie einige einfache Schritte, um mit dem Umbenennen von Dateien in Advanced Renamer zu beginnen.

# <span id="page-5-1"></span>**Schritt 1: Dateien hinzufügen**

Als erstes müssen Sie die *Dateien, die Sie umbenennen möchten, hinzufügen*. Klicken Sie dazu auf die Schaltfläche "*Hinzufügen*" oder ziehen Sie die Dateien per *Drag & Drop* aus dem Windows-Explorer in Advanced Renamer.

Wenn Sie einen Ordner hinzufügen, werden alle in diesem Ordner enthaltenen Dateien in die Liste aufgenommen.

Beachten Sie, dass Sie mit Advanced Renamer auch Ordner umbenennen können. Klicken Sie dazu auf die Registerkarte "*Ordner umbenennen*" oberhalb der Elementliste.

### <span id="page-5-2"></span>**Schritt 2: Methoden hinzufügen**

Die Methoden werden verwendet, um die *Regeln für die Stapelumbenennung* zu definieren. Sie können Methoden hinzufügen, indem Sie auf die Schaltfläche "Hinzufügen" im linken Teil des Fensters klicken.

Es gibt verschiedene Methoden, je nachdem, wie Sie Ihre Dateien umbenennen möchten. Weitere Informationen zu den verschiedenen Methoden finden Sie im Abschnitt Methoden auf Seit[e12](#page-11-0).

Sie können auch Methoden hinzufügen, indem Sie auf den Namen der Methode in der Symbolleiste am unteren Rand des Methoden-Panels klicken.

# <span id="page-5-3"></span>**Schritt 3: Überprüfen der neuen Namen**

Wenn die Dateien hinzugefügt und die Methoden eingerichtet worden sind, können Sie die *neuen Namen in der Spalte "Neuer Dateiname" überprüfen*. Es empfiehlt sich, das Ergebnis des Stapels immer zu überprüfen, bevor Sie die Dateien tatsächlich umbenennen. Wenn Sie mit dem angezeigten Ergebnis nicht zufrieden sind, können Sie die Konfiguration der Methoden aktualisieren, um

das gewünschte Ergebnis zu erzielen. Die Spalte mit den neuen Namen wird dann automatisch aktualisiert.

### <span id="page-6-0"></span>**Schritt 4: Stapelverarbeitung starten**

Wenn Sie bereit sind, können Sie die *Batch-Umbenennung durchführen*, indem Sie auf die Schaltfläche "*Batch starten*" oben im Fenster klicken. Es wird ein neues Fenster angezeigt, in dem Sie auf die Schaltfläche "*Start*" klicken können, um den Stapel zu starten.

Sie können auch die Tastenkombination **F9** verwenden, um den Stapel zu starten.

Wenn Sie vor dem Start des Stapels Fehler übersehen haben, können Sie den gesamten Stapel mit Hilfe des *Rückgängig-Fensters* rückgängig machen.

### <span id="page-6-1"></span>**Was kann es sonst noch tun?**

Advanced Renamer kann viel mehr als nur Dateien umbenennen. Sie können auch Dateien und Ordner verschieben und kopieren. *Batch-Modi (Seite [32\)](#page-31-1)*

Sie können Tags verwenden, um Metadaten zu den Dateinamen hinzuzufügen. *Tags (Seite [22](#page-21-0))* Für fortgeschrittene Anwendungen können Sie reguläre Ausdrücke und Skripting in Ihrer Batch-Konfiguration verwenden. *Reguläre Ausdrücke (Seite [42](#page-41-0)) - Skript-Methode (Seite [10\)](#page-9-0)*

### **Beispiele**

Die Software kann sehr fortschrittlich sein, und einige Aufgaben können schwierig zu lösen sein. Im Folgenden finden Sie allgemeine Beispiele, die Ihnen weiterhelfen könnten.

Bilder (Seite [9](#page-8-0)) Heruntergeladene Dateien (Seite [8\)](#page-7-0) Skripting (Seite [10\)](#page-9-0)

# <span id="page-7-0"></span>**Heruntergeladene Dateien**

Fall: Ich habe eine Reihe von Dateien aus dem Internet heruntergeladen, aber alle Leerzeichen sind Unterstriche (\_) und alle Dateien enden mit einem unerwünschten Suffix. Der Dateiname könnte etwa so lauten: *the\_x\_tv\_show\_cooltvstation.avi*.

Wir müssen drei Methoden anwenden, um das Folgende zu tun:

- Entfernen Sie *cooltvstation* aus den Dateien.
- Ersetzen Sie Unterstriche durch Leerzeichen.
- Der erste Buchstabe in jedem Wort muss groß geschrieben werden.

Gehen Sie wie folgt vor:

- 1. Füge die Dateien zur Liste hinzu.
- 2. Wenn sich Methoden in der Methodenliste befinden, klicken Sie auf die Schaltfläche "Metho*den löschen*" in der Symbolleiste.
- 3. Klicken Sie auf "*Methode hinzufügen*".
- 4. Wählen Sie Ersetzungsmethode und klicken Sie auf "OK".
- 5. Geben Sie in das Textfeld "*Zu ersetzender Text*" den Text *\_cooltvstation*
- 6. Stellen Sie sicher, dass das Textfeld "Ersetzen durch" leer ist.
- 7. Die neuen Dateinamen sollten nun etwa so aussehen: *the\_x\_tv\_show.avi*
- 8. Klicken Sie erneut auf "Methode hinzufügen".
- 9. Wählen Sie Ersetzungsmethode und klicken Sie auf "OK".
- 10. In das Textfeld "Zu ersetzender Text" geben Sie " " (ohne Anführungszeichen) ein.
- 11. In das Textfeld "*Ersetzen durch*" geben Sie ein *Leerzeichen* ein.
- 12. Die neuen Dateinamen sollten nun etwa so aussehen: *the x tv show.avi*
- 13. Klicken Sie noch einmal auf "*Methode hinzufügen*".
- 14. Wählen Sie "Neue Fallmethode" und klicken Sie auf "OK".
- 15. Aktivieren Sie die Schaltfläche "*Großschreibung des ersten Buchstabens in jedem Wort festlegen*".
- 16. Setzen Sie "*Anwenden auf Name*".
- 17. Die neuen Dateinamen sollten nun etwa so aussehen: *The X Tv Show.avi*
- 18. Überprüfen Sie die Namen in der Liste.
- 19. Klicken Sie auf "Batch starten".

Wir haben hier mehr als eine Methode gleichzeitig angewendet, um das gewünschte Ergebnis zu erzielen. Wenn Sie mehr als eine Methode verwenden, sollten Sie darauf achten, dass sie in der richtigen Reihenfolge angewendet werden. Sie können die Methoden nach oben und unten verschieben, um die Reihenfolge der Ausführung zu ändern.

<span id="page-8-0"></span>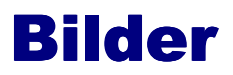

Fall: Ich habe eine Reihe von Bildern mit meiner Digitalkamera aufgenommen und möchte die Dateinamen ändern, z.B. von DSCF3028.jpg in etwas Nützlicheres mit Datum und Uhrzeit der Aufnahme im Dateinamen des Bildes.

Die meisten Digitalkameras speichern Informationen über das Bild direkt in der Bilddatei, wenn es aufgenommen wird. Advanced Renamer kann diese Informationen verwenden, um der Datei einen Namen mit dem Datum und der Uhrzeit der Aufnahme zu geben.

Gehen Sie wie folgt vor:

- 1. Fügen Sie die Dateien zur Liste hinzu.
- 2. Wenn sich Methoden in der Liste befinden, klicken Sie auf die Schaltfläche "Methoden löschen" in der Symbolleiste.
- 3. Klicken Sie auf "*Methode hinzufügen*".
- 4. Wählen Sie "Neue Namensmethode" und klicken Sie auf "OK".
- 5. Geben Sie in das Textfeld ein: *<IMG Year>-<IMG Month>-<IMG Day>\_<IMG Hour>-<IMG Min>-<IMG Sec>.<Ext>*
- 6. Überprüfen Sie die Namen in der Liste und klicken Sie auf "Batch starten".
- **Tipps**: Wenn Sie mehr als ein Bild innerhalb einer Sekunde aufgenommen haben, wird dies nicht funktionieren, da mehr als eine Datei denselben Namen erhalten wird. Damit es funktioniert, müssen Sie die Regel für die Namenskollision in "*Inkrementelle Nummer anhängen*" oder "*Img Subsec anhängen*" ändern.

# <span id="page-9-0"></span>**Skripting**

Ich erhalte im Forum oft verschiedene Fragen zur Verwendung des Programms und zur Konfiguration für verschiedene Aufgaben. Manchmal ist die jeweilige Aufgabe so komplex und so speziell, dass die mit Advanced Renamer mitgelieferten Batch-Methoden dem Benutzer nicht weiterhelfen können. Aus diesem Grund habe ich das Programm um JavaScript-Unterstützung erweitert, und in den nächsten Abschnitten werde ich Ihnen zeigen, wie das funktioniert.

Ich werde mein Beispiel auf eine einfache Aufgabe stützen. Stellen Sie sich vor, Sie haben viele Dateien und möchten, dass alle ungeraden Dateien mit A enden und alle geraden mit B. Die Dateien könnten folgende Namen haben:

img2001.jpg img2002.jpg img2003.jpg img2004.jpg img2005.jpg img2006.jpg

img2005\_A.jpg img2006\_B.jpg

Die resultierenden Dateinamen sollen wie folgt aussehen: img2001\_A.jpg img2002\_B.jpg img2003\_A.jpg img2004\_B.jpg

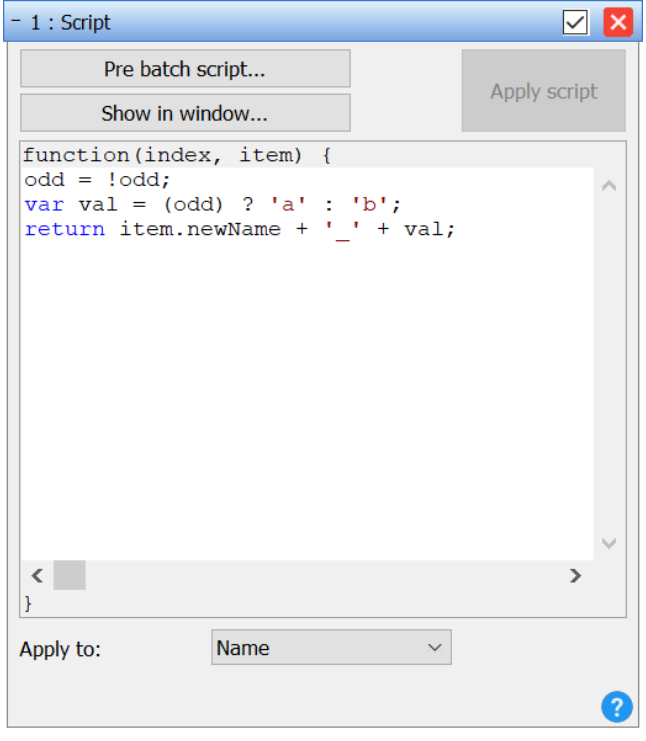

Fügen Sie zunächst die Dateien zu Advanced Renamer hinzu. Fügen Sie dann die Skript-Methode in das Panel "*Methoden*" ein. Stellen Sie sicher, dass dies die einzige Methode in diesem Panel ist. Im Skript-Editor können wir das Skript erstellen, das für die Erzeugung der neuen Dateinamen benötigt wird. Das Skript wird für jedes Element in der Liste einmal ausgeführt. Der Eingabeparameter "*item*" enthält das Element aus der Liste und seine vielen Eigenschaften. Wenn Sie "item" eingeben und den Punkt drücken, wird eine Liste der Eigenschaften des "item"-Objekts angezeigt.

Bevor wir das eigentliche Skript erstellen, müssen wir eine globale Variable einrichten. Dazu klicken Sie auf die Schaltfläche "*Pre Batch Script*". Ein Fenster mit einem neuen Skript-Editor wird angezeigt. Das hier erstellte Skript wird bei jedem Batch-Lauf nur einmal ausgeführt. Dies ist ein guter Ort, um eine globale Statusvariable einzurichten. Geben Sie dies in den Pre Batch Script-Editor ein:

### **var** odd = **true;**

Nun zum eigentlichen Artikelskript. Im Skript verwenden wir die globale Variable mit dem Namen *odd*, die im Pre-Batch-Skript eingerichtet wurde, und fügen damit entweder *A* oder *B* in den Dateinamen ein. Fügen Sie dieses Skript in den Editor ein:

**var** str = odd ? 'A' : 'B'; odd = !odd; **return item.newBasename** + ' ' + str;

Anweisung ist die Zeile, die Advanced Renamer mitteilt, wie der neue Dateiname des Elements lauten soll. Beachten Sie, dass wir einen vollständigen Dateinamen einschließlich der Erweiterung zurückgeben. Die meisten Methoden im Programm sind standardmäßig so konfiguriert, dass sie nur mit dem Namensteil des Dateinamens arbeiten, aber wenn es um die Skripting-Methode geht, müssen Sie einen vollständigen Dateinamen einschließlich der Erweiterung zurückgeben.

Dieses Beispiel ist wirklich einfach. Aber um das Pre-Batch-Skript zu demonstrieren, habe ich es ein bisschen komplizierter gemacht als nötig. Entfernen Sie das Pre-Batch-Skript und verwenden stattdessen dieses Skript im Script Panel:

**var** str = index % 2 ? 'B' : 'A'; **return** item.newBasename + ' ' + str;

Beachten Sie, dass die letzte Zeile die gleiche ist, aber die ersten beiden Zeilen zur Berechnung der Variablen *str* geändert wurden. Dieses Skript wird durch die Verwendung des Eingabeparameters *index* genau dasselbe Ergebnis liefern wie das vorherige Skript.

Was können wir noch tun? Durch die Verwendung der Eigenschaften des Objekts *item* können wir auf alle Informationen über das jeweilige Objekt zugreifen, die dem Batch-Runner Advanced Renamer zur Verfügung stehen. Wenn wir auch die *Bildabmessungen* zum Dateinamen im Skript hinzufügen wollen, können wir ein Skript wie das folgende verwenden (vorausgesetzt, wir benennen Bilddateien um):

**var** str = index % 2 ? 'B' : 'A'; **return** item.newBasename + '\_' + item.imgWidth + 'x' + item.imgHeight + '\_' + str;

Jedes Tag, das dem Programm zur Verfügung steht, ist auch in einem Skript verfügbar, indem die parseTags-Methoden des globalen app-Objekts verwendet werden. Um eine aufsteigende Zahl nach dem Basisnamen hinzuzufügen, verwenden Sie dieses Skript:

**var** str = index % 2 ? 'B' : 'A'; **var** i = app.parseTags(''); **return** item.newBasename + '\_' + i + '\_' + str;

Die parseTags-Methode nimmt eine Zeichenkette, die sowohl normale Zeichen als auch Tags enthält, genau wie die Methode "New Name". Als Faustregel gilt hier: Was mit der Methode "New Name" funktioniert, funktioniert auch mit *app.parseTags*.

Was kann die Scripting-Methode noch tun? Die Antwort ist: Fast alles, was Sie wollen! Es ist eine sehr mächtige Methode, um das Verhalten der Anwendung anzupassen, aber sie erfordert ein viel größeres Know-how als die anderen Methoden von Advanced Renamer. Für diejenigen, die das Programm zu kompliziert finden, wird es durch die Skripting-Methode nur noch komplizierter. Für diejenigen, die bereits über Programmier- oder Scripting-Kenntnisse verfügen, kann die Scripting-Methode jedoch eine große Hilfe sein.

# <span id="page-11-0"></span>**Methoden zur Umbenennung**

## <span id="page-11-1"></span>**Methode "Hinzufügen"**

Wenn in Ihrem Dateinamen einige Wörter oder Buchstaben fehlen, verwenden Sie diese Methode, um Ihrem Dateinamen an einer bestimmten Stelle etwas hinzuzufügen.

#### **Hinzufügen**

Geben Sie den Text an, der hinzugefügt werden soll.

*Hinweis: Sie können hier Tags ([22](#page-21-0)) verwenden*.

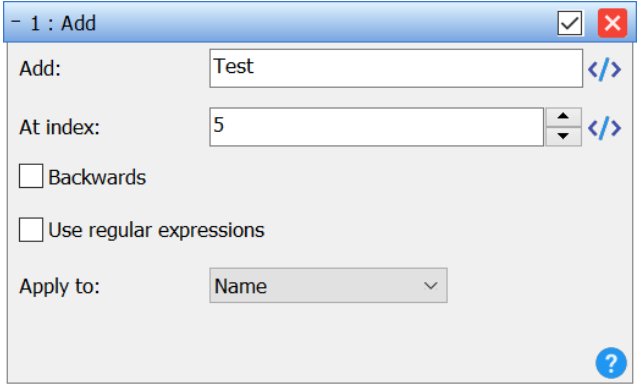

#### **Bei Index**

Damit teilen Sie Advanced Renamer mit, an welcher Stelle des Dateinamens der Text hinzugefügt werden soll. Wenn Sie den Text am Anfang der Datei einfügen möchten, setzen Sie den Index auf 1. Ist der Index länger als der Dateiname, wird der Text am Ende eingefügt. Wenn der Wert nicht numerisch ist, wird der Index auf den Index des angegebenen Musters gesetzt.

#### **Rückwärts**

Verwenden Sie diese Option, um die Position ab dem Ende des Dateinamens zu zählen. Wenn Sie *Anwenden auf Name* ankreuzen und Position auf 1 setzen, wird der Text direkt vor dem letzten "." (dem Trennzeichen für die Erweiterung) eingefügt.

### **Reguläre Ausdrücke verwenden**

Wenn diese Option aktiviert ist, kann der Wert "*Bei Index*" als Muster für reguläre Ausdrücke ausgedrückt werden. Das Muster wird in einen numerischen Wert übersetzt, der die Position des Musters im Dateinamen angibt.

#### **Anwenden auf**

Gibt an, ob die Änderung auf den Namen, die Erweiterung oder beides angewendet werden soll.

### <span id="page-11-2"></span>**Methode "Attribute"**

Dies ist keine reguläre Umbenennungsmethode. Es wird nicht der Dateiname geändert. Es werden nur die Dateiattribute geändert. Sie können die Attribute *Archiv*, *Schreibgeschützt*, *Versteckt* oder *System*, auf *Keine Änderung*, *Setzen* oder *Löschen* setzen.

Diese Funktion kann z.B. beim Kopieren von Dateien von einer CD-ROM nützlich sein. Wenn Sie Dateien von einer CD-ROM kopieren, sind alle

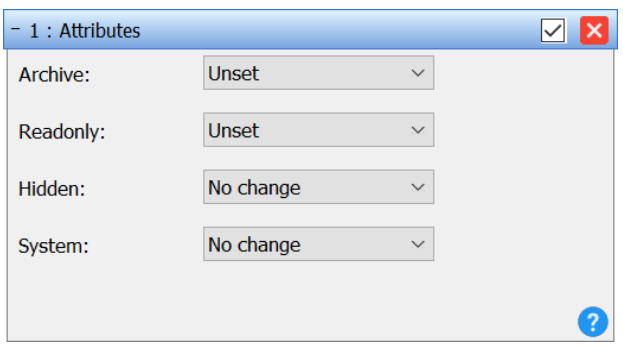

Dateien schreibgeschützt. Mit dieser Methode können Sie das Nur-Lese-Attribut der Dateien entfernen.

### <span id="page-12-0"></span>**Listenmethode**

Dies ist eine sehr einfache Methode. Es gibt keine ausgefallenen Funktionen in dieser Methode. Um sie zu verwenden, müssen Sie den neuen Dateinamen für jede Datei in der Liste eingeben oder die neuen Namen aus einer externen Quelle laden.

*Hinweis: Sie können bei dieser Methode Tags ([22\)](#page-21-0) verwenden.*

Mit den Schaltflächen "*Liste laden*" und "*Liste speichern*" können Sie Listen von Dateinamen laden und speichern. Sie können eine Datei, die eine vorherige Advanced Renamer-Dateiliste enthält (eine Liste, die mit *Liste -> Liste speichern* gespeichert wurde), mit *Liste -> Liste laden* laden.

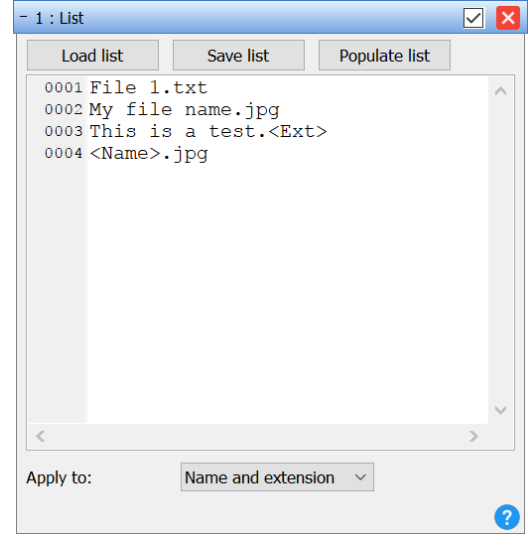

### <span id="page-12-1"></span>**Methode** "Liste ersetzen"

Die Batch-Methode "*Liste ersetzen*" funktioniert ähnlich wie die Methode "*Ersetzen*", bietet jedoch die Möglichkeit, mehrere Ersetzungspaare hinzuzufügen. Dies macht es einfach, mehrere Übereinstimmungen zu ersetzen.

Verwenden Sie die Schaltfläche "*Hinzufügen für zusätzliche Paare*" und die Schaltfläche "X", um vorhandene Paare zu entfernen. Der Text in der linken Spalte wird durch den Text in der rechten Spalte ersetzt.

### **Groß- und Kleinschreibung beachten**

Wenn diese Option aktiviert ist, sind die Wörter "Hallo" und "Hello" zwei verschiedene Wörter. Wenn Sie den Text unabhängig von der Groß- und Kleinschreibung ersetzen möchten, lassen Sie dieses Kästchen unmarkiert.

#### $-1$  : List replace  $\overline{\vee}$ Replace with: Text to be replaced: Ϊü ū  $\mathsf{x}$ ÿ  $\bar{\mathbf{X}}$ ly Ir  $\overline{(\ }$  $\bar{\mathbf{X}}$  $\vert$ Þ  $\bar{\mathbf{x}}$ Add □ Case sensitive Use regular expressions Apply to: Name

### **Reguläre Ausdrücke verwenden**

Wenn diese Option aktiviert ist, können reguläre Ausdrücke verwendet werden, um bestimmte Muster in den Dateinamen zu ersetzen.

### **Anwenden auf**

Gibt an, ob die Änderung auf den Namen, die Erweiterung oder beides angewendet werden soll.

# <span id="page-13-0"></span>**Methode "Verschieben"**

Verwenden Sie die Verschiebe-Methode, um eine Anzahl von Zeichen von einer Position zu einer anderen zu verschieben.

### **Verschieben von**

Gibt den Index an, von dem aus verschoben werden soll. Wenn der Dateiname "*my cool file name*" lautet und dieser Wert 4 ist, wird der Startindex an der Stelle des Buchstabens "c" gesetzt.

### **Anzahl der Verschiebungen**

Die Anzahl der zu verschiebenden Zeichen.

### **Verschieben nach**

Die Position, an die die Zeichen verschoben werden sollen. Wenn der Dateiname "*mein cooler Dateiname*" lautet und *move from* den Wert 4, *move count* den Wert 5 und *move to* den Wert 1 hat, lautet der Dateiname "*cooler Dateiname*".

#### **Relativ verschieben**

Wenn diese Option aktiviert ist, wird der Wert von "*Verschieben nach*" relativ zum Wert von "*Verschieben von*" gesetzt.

#### **Rückwärts**

Wenn diese Option aktiviert ist, wird die Verschiebung von vom Ende des Dateinamens aus gezählt, nicht vom Anfang.

#### **Reguläre Ausdrücke verwenden**

Wenn dieses Kontrollkästchen aktiviert ist, kann der Wert von *Verschieben von*, *Anzahl der Verschiebungen* und *Verschieben nach* ein Suchmuster mit regulären Ausdrücken sein.

#### **Anwenden auf**

Gibt an, welche Teile des Dateinamens bei der Umbenennung berücksichtigt werden sollen.

### <span id="page-13-1"></span>**Neue Fallmethode**

Mit dieser Methode kann die Groß-/Kleinschreibung des Dateinamens geändert werden. Dies kann sehr nützlich für Dateien sein, die auf einer Website verwendet oder aus dem Internet heruntergeladen werden.

Sie können angeben, wie die Groß- und Kleinschreibung geändert werden soll, indem Sie eine der folgenden Optionen verwenden:

- Kleinschreibung
- Großbuchstaben
- Großschreibung erster Buchstabe

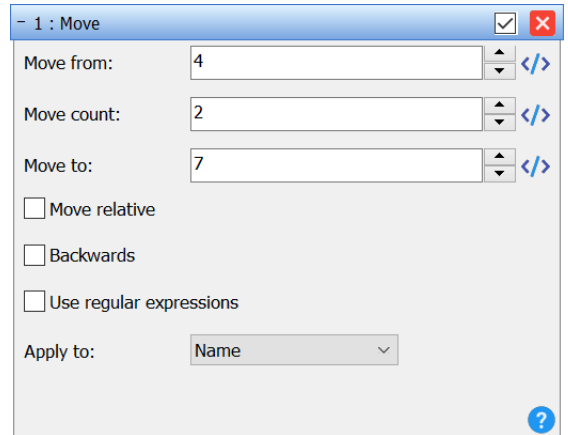

- Kleinschreibung des ersten Buchstabens
- Großschreibung des ersten Buchstabens in jedem Wort
- Kleinbuchstaben erster Buchstabe in jedem Wort
- Muster auf Kleinbuchstaben einstellen
- Muster auf Großbuchstaben umstellen
- Groß-/Kleinschreibung invertieren

Verwenden Sie *Anwenden auf*, um anzugeben, welche Teile des Dateinamens die neue Groß- und Kleinschreibung erhalten sollen.

Wenn Sie "*Erster Buchstabe in jedem Wort in Großbuchstaben*" oder "*Erster Buchstabe in jedem Wort in Kleinbuchstaben*" wählen, gibt das Worttrennzei-

chen im Einstellungsfenster an, wie die Wörter im Dateinamen getrennt werden.

Bei Verwendung der Option "*Muster auf Groß-/Kleinschreibung einstellen*" kann das Textfeld "*Muster*" verwendet werden, um nur die Groß-/Kleinschreibung eines Teils des Dateinamens und nicht des gesamten Dateinamens zu ändern. Wenn das Kontrollkästchen "*Reguläre Ausdrücke verwenden*" aktiviert ist, können Sie das Muster auch als regulären Ausdruck angeben.

### <span id="page-14-0"></span>**Methode "Neuer Name"**

Verwenden Sie die Methode "*Neuer Name*", wenn Sie die Dateinamen vollständig ändern möchten. Diese Methode ist nützlich, wenn Sie keine Teile der Dateinamen verwenden und ihnen völlig neue Namen geben wollen. Tags werden verwendet, um jeder Datei oder jedem Ordner in der Liste einen eindeutigen Namen zu geben. Verwenden Sie die Schaltflächen für Hyperlinks, um Tags einzufügen, die bestimmte Informationen über die Dateien enthalten.

- Erfahren Sie mehr über Tags ([22\)](#page-21-0).

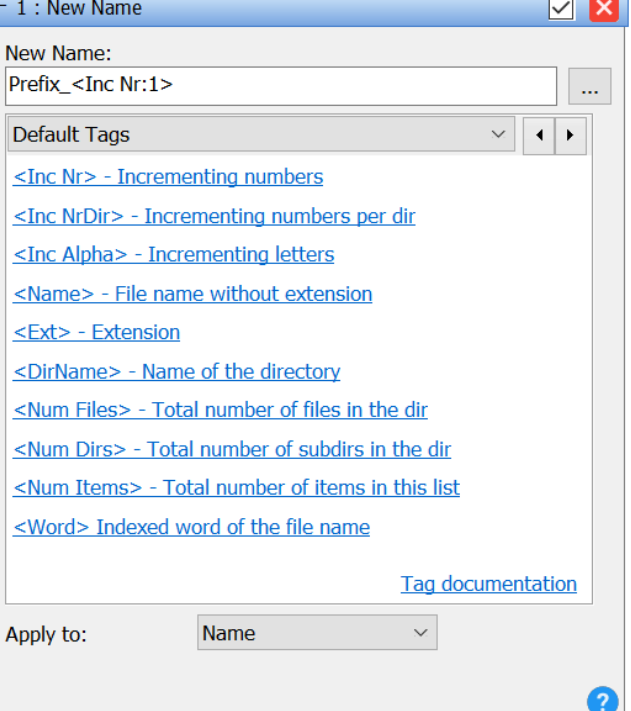

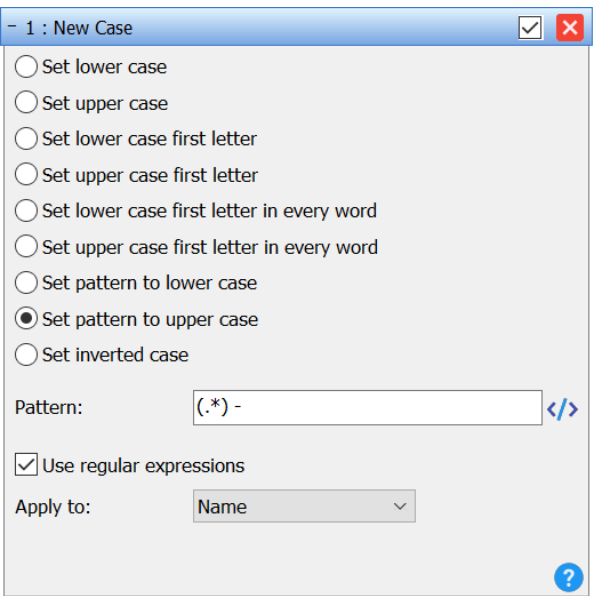

### **Muster**

Wenn Sie verschiedene Muster für die Methode "*Neuer Name*" speichern und laden möchten, können Sie auf die Schaltfläche "*...*" klicken, woraufhin das Dialogfenster "*Muster*" erscheint.

Geben Sie Ihr neues Muster ein und klicken Sie auf die Schaltfläche "*Hinzufügen*". Das neue Muster wird der Liste hinzugefügt.

Um ein Muster zu bearbeiten, wählen Sie es einfach aus der Liste aus, bearbeiten es und klicken auf die Schaltfläche "*Bearbeiten*".

Klicken Sie auf die Schaltfläche "Neu", um ein neues Muster zu erstellen, und anschließend auf "Hinzufü*gen*".

Um ein Muster zu löschen, klicken Sie mit der rechten

Maustaste auf das Muster in der Liste und wählen Sie "*Löschen*" oder verwenden Sie die **<Entf**> auf Ihrer Tastatur.

### <span id="page-15-0"></span>**Methode** "Entfernen"

Wenn Sie einige Zeichen des Dateinamens entfernen möchten, ist dies eine gute Methode.

### **Entfernen**

Geben Sie an, wie viele Zeichen entfernt werden sollen. Wenn der Wert nicht numerisch ist, wird er als Suchmuster verwendet.

### **Beginnend bei**

Geben Sie den Startpunkt der Entfernung an. Wenn der Wert nicht numerisch ist, wird er als Suchmuster verwendet.

### **Rückwärts**

Wenn diese Option aktiviert ist, wird die Startposition ab dem Ende des Dateinamens berechnet.

### **Reguläre Ausdrücke verwenden**

Wenn diese Option aktiviert ist, können die Textfelder "*Anzahl entfernen*" und "*Beginnen bei*" reguläre Ausdrücke enthalten. Die Ausdrücke werden als Suchmuster verwendet und in einen numerischen Wert übersetzt.

### **Anwenden auf**

Gibt an, ob die Änderung auf den Namen, die Erweiterung oder beides angewendet werden soll.

*Hinweis: Wenn Sie bestimmte Zeichen oder Wörter (z.B. alle "a") entfernen möchten, verwenden Sie stattdessen die Methode "Ersetzen".*

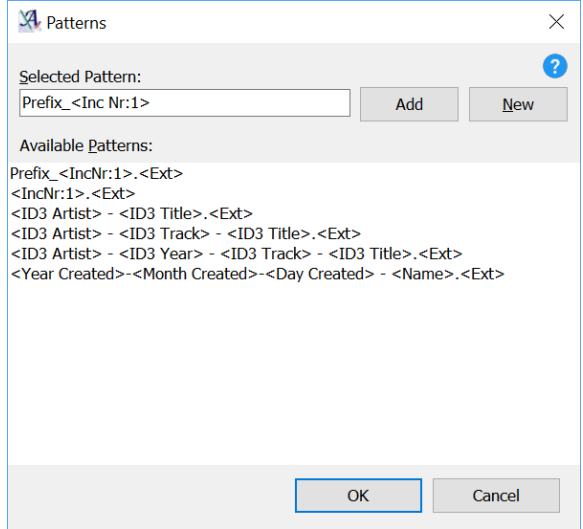

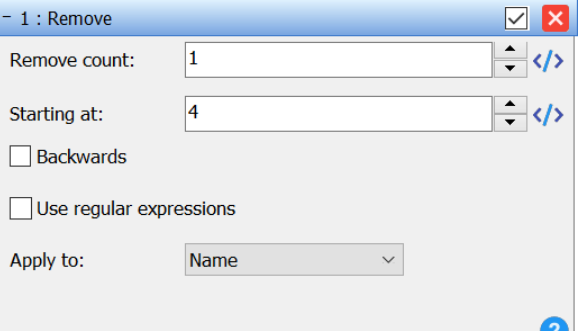

u,

# <span id="page-16-0"></span>**Methode** "Muster entfernen"

Verwenden Sie diese Methode, um ein Stück oder ein Muster vollständig aus dem Dateinamen zu entfernen. Sie können damit triviale Dinge wie eine vordefinierte Zeichenfolge entfernen; aber Sie können diese Methode auch verwenden, um komplexere Muster zu entfernen. Sie können Tags und reguläre Ausdrücke verwenden, um anzugeben, was aus dem Datei- oder Ordnernamen entfernt werden soll. Diese Methode funktioniert wie die Ersetzen-Methode, die so konfiguriert ist, dass ein Muster durch nichts ersetzt wird.

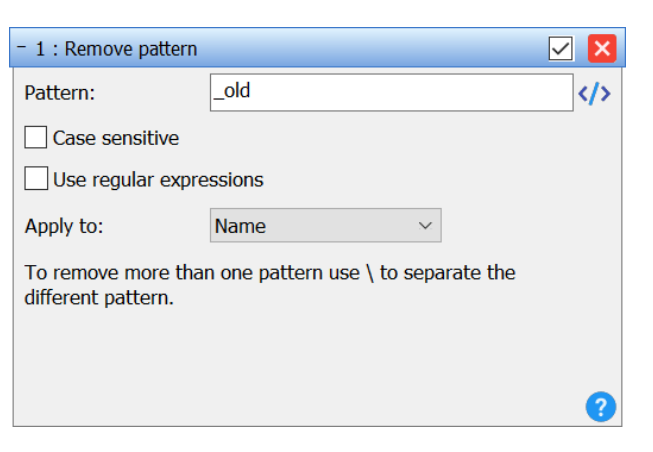

Weitere Einzelheiten finden Sie unter der Methode "Ersetzen" [\(12\)](#page-11-0).

### <span id="page-16-1"></span>**Methode** "Umnummerieren"

Diese Methode kann verwendet werden, um vorhandene Nummern in Dateinamen zu ändern. Sie können diese Methode nicht verwenden, um neue Nummern hinzuzufügen; verwenden Sie dazu die Methode "*Neuer Name"* oder "Hinzufügen".

### **Position der Nummer**

Dieses Feld bestimmt, welche Nummer im Dateinamen Sie ändern möchten. Wenn der Dateiname "File\_004\_A\_202.txt" lautet und Sie hier den Wert 2 eingeben, wird die Nummer 202 geändert.

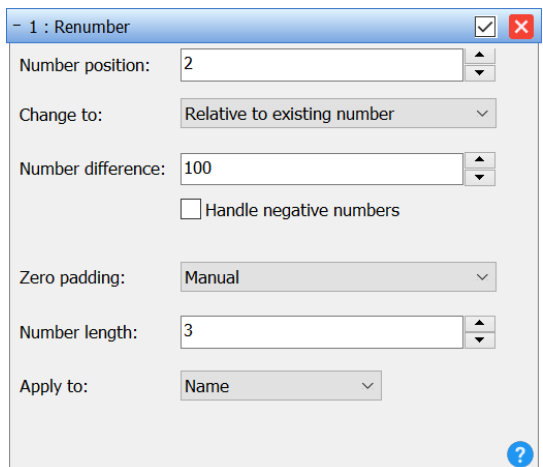

### **Wechseln zu**

Das Dropdown-Feld "Ändern" in wird verwendet, um zwischen den beiden Umnummerierungsmodi zu wechseln.

**Absolute Nummer** wird verwendet, wenn Sie die Dateien ab einer bestimmten Startnummer komplett neu nummerieren möchten. Das Feld "*Neue Nummer*" bestimmt die Nummer für die erste Datei.

**Relative Nummer** wird verwendet, wenn Sie einen Wert zur bestehenden Nummer addieren oder von ihr abziehen wollen. Dies kann praktisch sein, wenn Sie eine Folge von Dateien haben, bei denen zwischen einigen Nummern Lücken bestehen und Sie diese Lücken beibehalten wollen. Dies wird häufig verwendet, wenn eine Folge bei 0 beginnt und Sie sie stattdessen bei 1 beginnen lassen möchten.

### **Neue Nummer** (nur im Modus "Absolute Nummer")

Legt die Nummer der ersten Datei fest. Die Nummer nachfolgender Dateien wird auf der Grundlage dieser Nummer und des Indexes der Datei in der Liste berechnet.

### **Zahlendifferenz** (nur im Modus "*Relative Zahl*")

Wenn Sie zur Nummer aller Dateien in der Liste *3* addieren wollen, setzen Sie dieses Textfeld auf 3. Wenn Sie drei von den Nummern subtrahieren wollen, geben Sie stattdessen -3 ein.

### **Überspringen** (nur im Modus "Absolute Zahl")

Wenn Sie den Wert *1* eingeben, werden die Namen 001, 002, 003, 004 angezeigt. Bei der Einstellung *2* ergeben sich die Zahlen 001, 003, 005, 007.

### **Nullen auffüllen**

Hiermit wird die Auffüllung der Nullen in der neuen Zahl gesteuert.

Bei der Einstellung *Automatisch (Standard)* wird die maximale Länge der Zahl berechnet und die Auffülllänge auf der Grundlage dieser Länge festgelegt.

Bei Verwendung von *Manuell* können Sie im Feld Nummernlänge eine Mindestlänge für die Nummern angeben.

Bei der Option *Kein Auffüllen* werden keine Nullen vor der Zahl hinzugefügt.

### **Anwenden auf**

Verwenden Sie das Dropdown-Feld "*Anwenden auf*", um der Methode mitzuteilen, in welchem Teil des Dateinamens sie nach Zahlen suchen soll. Sie können Name (Standard), Erweiterung oder Beides wählen.

### <span id="page-17-0"></span>**Methode "Ersetzen"**

Wenn Sie einige Wörter oder Buchstaben aus dem Dateinamen entfernen und durch etwas anderes ersetzen möchten, können Sie diese Methode verwenden. Geben Sie einfach den Text ein, der ersetzt werden soll, und den Text, durch den er ersetzt werden soll. Mit dieser Methode können Sie auch bestimmte Phrasen entfernen. Lassen Sie dazu einfach das Feld "Ersetzen durch" leer.

### **Zu ersetzender Text**

Dies ist der Text, der ersetzt werden soll. Wenn Sie mehr als eine Phrase ersetzen möchten, können Sie die verschiedenen Phrasen mit \ trennen.

*Hinweis: Sie können hier Tags verwenden ([22\)](#page-21-0).*

### **Ersetzen durch**

Geben Sie an, durch was der Text im vorherigen Feld ersetzt werden soll. Wenn Sie die Wörter entfernen und nicht durch etwas anderes ersetzen möchten, lassen Sie dieses Feld leer.

*Hinweis: Sie können hier Tags verwenden ([22\)](#page-21-0).*

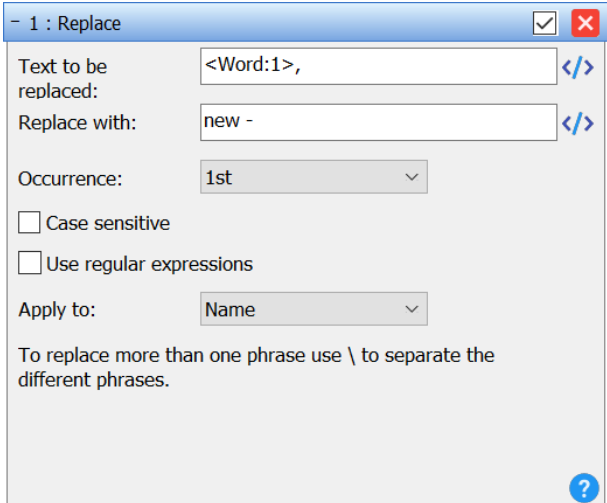

### **Groß-/Kleinschreibung beachten**

Wenn diese Option aktiviert ist, sind die Wörter "Hallo" und "Hello" zwei verschiedene Wörter. Wenn Sie den Text unabhängig von der Groß- und Kleinschreibung ersetzen möchten, lassen Sie dieses Kästchen unmarkiert.

### **Reguläre Ausdrücke verwenden**

Wenn dieses Kontrollkästchen aktiviert ist, können reguläre Ausdrücke verwendet werden, um bestimmte Muster in den Dateinamen zu ersetzen. Diese Funktion ist nur für erfahrene Benutzer gedacht und erfordert Grundkenntnisse in der Verwendung regulärer Ausdrücke mit der PCRE-Bibliothek.

### **Anwenden auf**

Gibt an, ob die Änderung auf den Namen, die Erweiterung oder beides angewendet werden soll.

### <span id="page-18-0"></span>**Methode "Skript"**

Die Skript-Methode ist wahrscheinlich die fortgeschrittenste Funktion von Advanced Renamer. Mit dieser Methode kann ein JavaScript-erfahrener Benutzer Advanced Renamer erweitern, indem er eigene Methoden direkt im Programm schreibt. Wie jede Methode kann auch die Skript-Methode gespeichert und von jedem anderen Benutzer auf jedem anderen Computer geöffnet werden. Schreiben Sie das Skript in das Textfeld und klicken Sie auf Skript anwenden, um das Ergebnis in der Dateiliste zu sehen. Mit der Schaltfläche "*Pre Batch Script*" können Sie Prebatch-Variablen einrichten.

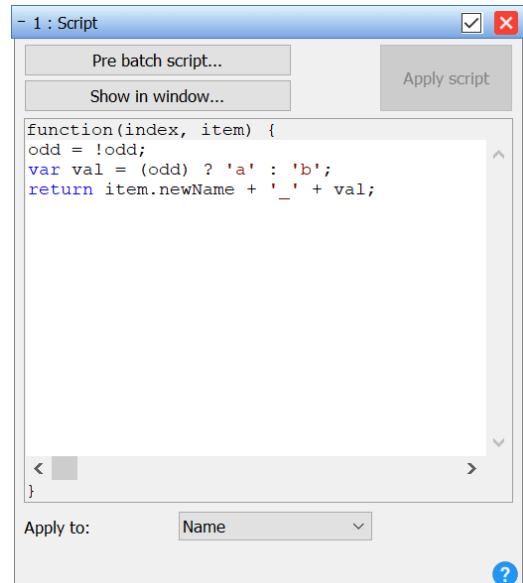

Wichtige Ressource: JavaScript-Anleitung ([55\)](#page-54-0)

*Hinweis: Advanced Renamer verwendet eine eingebette-*

*te, leichtgewichtige JS-Engine, erwarten Sie also nicht alle Funktionen einer vollwertigen JS-Engine.*

### **Wie wird es verwendet?**

Das Skript im Panel "*Methode*" wird einmal für jede Datei oder jeden Ordner in der Liste in der Reihenfolge ausgeführt, in der die Dateien in der Liste sortiert sind. Der Parameter "*index*" enthält die Nummer, die das Element in der Liste hat. Der Parameter "*item*" ist ein Objekt, das ein Element in der Liste darstellt und alle Informationen enthält, die Advanced Renamer über diese Datei oder diesen Ordner kennt. Die Informationen können verwendet werden, um einen neuen Dateinamen zu erstellen, der durch die Rückgabe des neuen Dateinamens gesetzt wird. Denken Sie daran, dass der neue Dateiname die Erweiterung der Datei enthalten muss.

### **Spezifische Objekte für Advanced Renamer**

Das *app-Objekt* hat die folgenden Eigenschaften und Methoden:

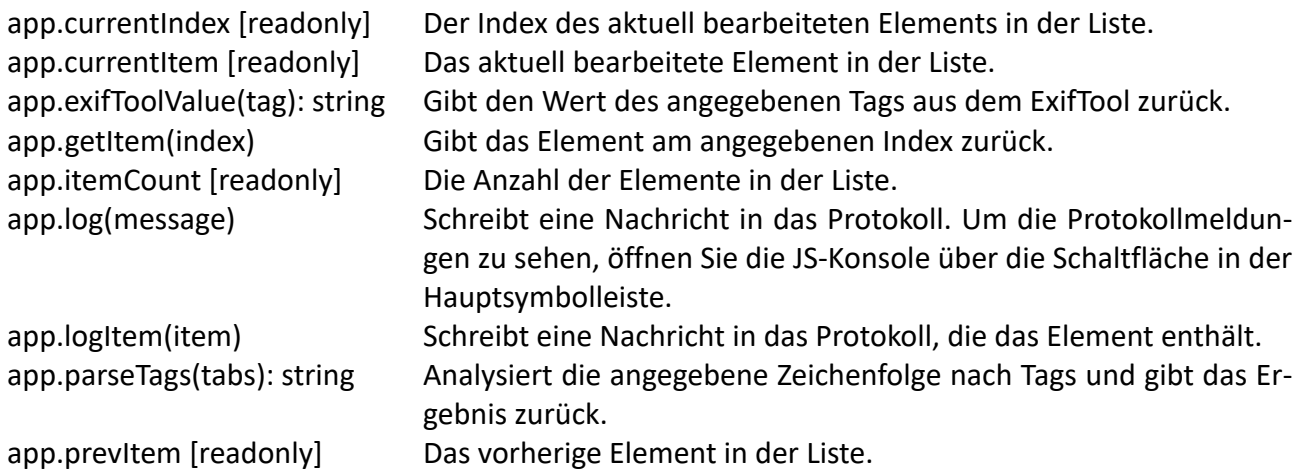

### <span id="page-19-0"></span>**Methode "Swap"**

Die Swap-Methode kann zwei durch ein Trennzeichen getrennte Teile eines Dateinamens vertauschen. Die Methode kann nützlich sein, wenn Sie "Michael Jackson - Thriller.mp3" in "Thriller - Michael Jackson.mp3" ändern wollen.

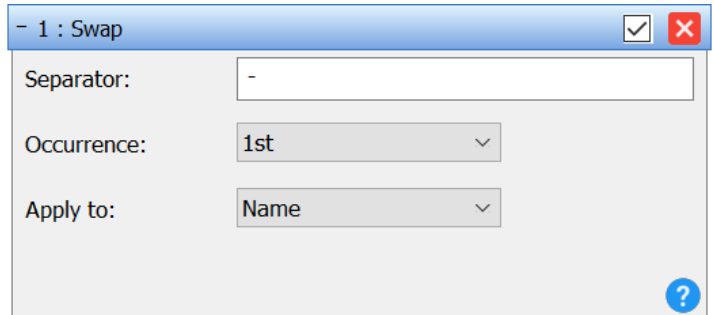

### **Trennzeichen**

Das Trennzeichen, das verwendet wird, um

die beiden Teile des Dateinamens voneinander zu trennen. Alles, was sich auf beiden Seiten befindet, wird ausgetauscht.

### **Vorkommen**

Wenn das Trennzeichen mehr als einmal im Dateinamen vorkommt, können Sie mit diesem Steuerelement festlegen, welches Vorkommen des Trennzeichens beim Austauschen verwendet werden soll.

### <span id="page-19-1"></span>**Methode "Zeitstempel"**

Mit der Zeitstempel-Methode können Sie das Datum und die Uhrzeit des Dateinamens ändern. Sie können entweder ein festes Datum/Uhrzeit, ein Datum/Uhrzeit relativ zum aktuellen Datum/Uhrzeit der Datei, Datum/Uhrzeit aus EXIF-Tags in Bildern oder ein Muster im Dateinamen verwenden.

### **Anwenden auf**

Eine Datei enthält drei verschiedene Datums-/Zeitwerte. Einen für das Datum, an dem die Datei ursprünglich erstellt wurde, einen für das Datum des letzten Zugriffs und einen für das Datum der letzten Änderung. Verwenden Sie diese Kontrollkästchen, um auszuwählen, welche Datums-/Zeitwerte Sie ändern möchten. Sie können auch mehrere davon ankreuzen, aber mindestens eines muss ausgewählt sein.

### **Bilddatum und -uhrzeit**

Wenn diese Option aktiviert ist und es sich bei den Dateien in der Liste um Bilddateien handelt, werden Datum und Uhrzeit auf den Wert des EXIF-Datums gesetzt, das in der Bilddatei enthalten ist.

### **Absolutes Datum und Uhrzeit / Verzögertes Datum und Uhrzeit**

Hier können Sie festlegen, ob die Werte in den unten stehenden Feldern die absolute Zeit oder die relative Zeit in Bezug auf das aktuelle Datum und die Uhrzeit der Datei sind.

*Hinweis: Wenn Sie von absoluter zu Delta-Zeit wechseln, sollten Sie die Werte der Bearbeitungsfelder überprüfen.*

### **Dateinamen-Muster/Ordnername-Muster**

Wenn dieses Kontrollkästchen aktiviert ist, wird im unteren Bereich ein Muster-Eingabefeld angezeigt. In diesem Feld wird ein Muster angegeben, wie die Datums- und Zeitwerte aus dem Dateioder übergeordneten Verzeichnisnamen abgerufen werden können. Die Tags <Jahr>, <Monat>, <Tag>, <Stunde>, <Min> und <Sek> haben bei dieser Methode eine besondere Bedeutung. Sie werden verwendet, um anzugeben, wie die Datums- und Zeitbestandteile im Namen erkannt werden.

*Beispiel*: Wenn Sie einen Dateinamen mit den Werten Jahr, Monat und Tag im Namen haben und Sie das Dateidatum auf dieses Datum setzen möchten und der Dateiname "Sommer am See 2011-04-01.jpg" lautet, wird das Muster <Jahr>-<Monat>-<Tag> automatisch das Datum abrufen.

Es können auch normale Tags in dem Muster verwendet werden, aber beachten Sie, dass die sechs Datums- und Zeit-Tags hier eine besondere Bedeutung haben.

### **Tag / Monat / Jahr / Stunde / Min / Sek**

Wenn absolutes oder relatives Datum/Zeit markiert ist, können Sie in diesen sechs Feldern einzelne Zeitabschnitte angeben. Wenn die Option *"Delta-Datum und -Zeit*" aktiviert ist, werden diese Werte entweder zum Dateidatum/zur Datei-Zeit addiert oder davon subtrahiert. Wenn Sie *1* in Stunde eingeben, wird 1 Stunde zu Datum/Uhrzeit addiert, und wenn Sie *-1* eingeben, wird 1 Stunde von Datum/Uhrzeit subtrahiert.

### <span id="page-20-0"></span>**Methode** "Trim"

Verwenden Sie diese Methode, um unerwünschte Leerzeichen, Bindestriche und andere unerwünschte Zeichen am Anfang und Ende des Dateinamens zu entfernen. Wenn Sie viele Methoden verwenden, haben Sie manchmal zu viele Leerzeichen an beiden Enden des Dateinamens. Um dies zu vermeiden, verwenden Sie diese Methode.

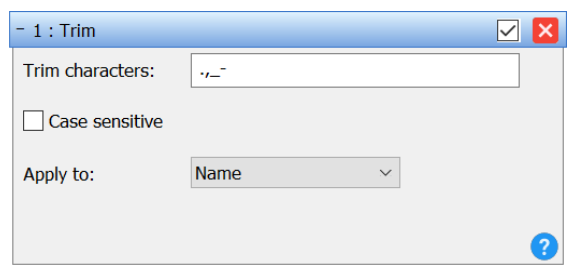

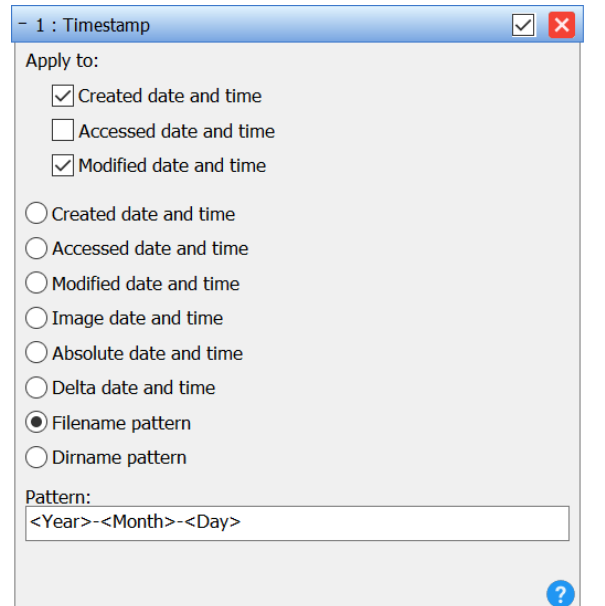

# <span id="page-21-0"></span>**Tags**

# <span id="page-21-1"></span>**Standard-Tags**

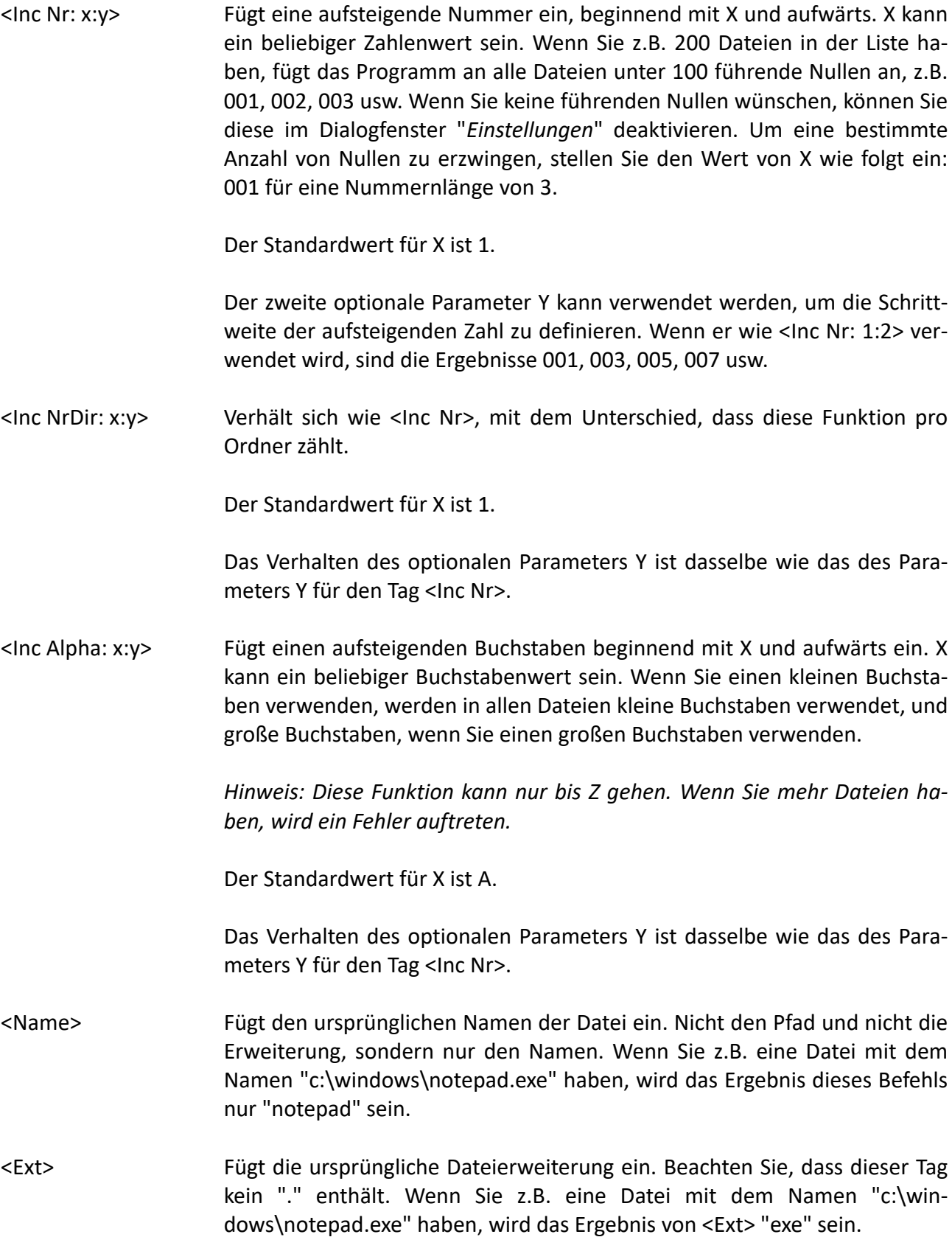

<Ordnername: x> Fügt den letzten Namen des Ordners ein. z. B. "c:\windows\notepad.exe" ergibt "windows" als Ergebnis. Wenn X ein numerischer Wert ist, wird dieser Wert verwendet, um einen Ordnernamen in der Reihenfolge vom rechten Teil des Pfades auszuwählen. Wird für X eine negative Zahl verwendet, wird der Ordner von links nach rechts ausgewählt. <Dateiname:3> für "c:\programme\spiele\neu\mine sweeper\highscore\file.txt" ergibt "neu"

<Dirname:4> für "c:\programme\spiele\neu\mine sweeper\highscore\file.txt" ergibt "spiele"

<Dateiname:-1> für "c:\programme\spiele\neu\mine feger\highscore\file.txt" ergibt "programme"

<Anzahl Dateien: x> Dies fügt eine Zahl ein, die angibt, wie viele Dateien in dem Verzeichnis vorhanden sind, in dem sich die Datei befindet.

> Wie die <Inc Nr> ist diese Funktion mit Nullen aufgefüllt. Um die Nullauffüllung manuell zu überschreiben, verwenden Sie den Parameter x, xxx wird auf 3 Ziffern aufgefüllt.

*Hinweis: Es werden keine anderen Verzeichnisse berücksichtigt.*

<Num Dirs: x> Dies fügt eine Zahl ein, die angibt, wie viele Unterverzeichnisse es in dem Verzeichnis gibt, in dem sich der Ordner befindet.

*Hinweis: Dies funktioniert nur bei Ordnern.*

Wie <Inc Nr> ist auch diese Funktion mit Nullen aufgefüllt. Um die Nullauffüllung manuell zu überschreiben, verwenden Sie den Parameter x, xxx wird auf 3 Ziffern aufgefüllt.

- <Num Items: x> Fügt die Gesamtzahl der Einträge in die Liste ein. Wie <IncNr> ist auch diese Funktion mit Nullen aufgefüllt. Um die Nullauffüllung manuell zu überschreiben, verwenden Sie den Parameter x, xxx wird auf 3 Ziffern aufgefüllt.
- <Wort: x> Fügt ein Wort aus dem durch X indizierten Dateinamen ein. <Wort:3> fügt das dritte Wort des Dateinamens ein. Die Wörter werden durch die Werte im Textfeld "Worttrennzeichen" im Dialogfenster "Einstellungen" getrennt. Der Standardwert für X ist 1.

### <span id="page-22-0"></span>**Fortgeschrittene Tags**

Dies sind fortgeschrittene Tags für fortgeschrittene Benutzer, da sie schwieriger zu verwenden sind.

<ExifTool: value> Fügen Sie einen Wert aus dem externen Programm ExifTool ([35](#page-34-0)) ein. VALUE ist der Name des zu verwendenden ExifTool-Tags.

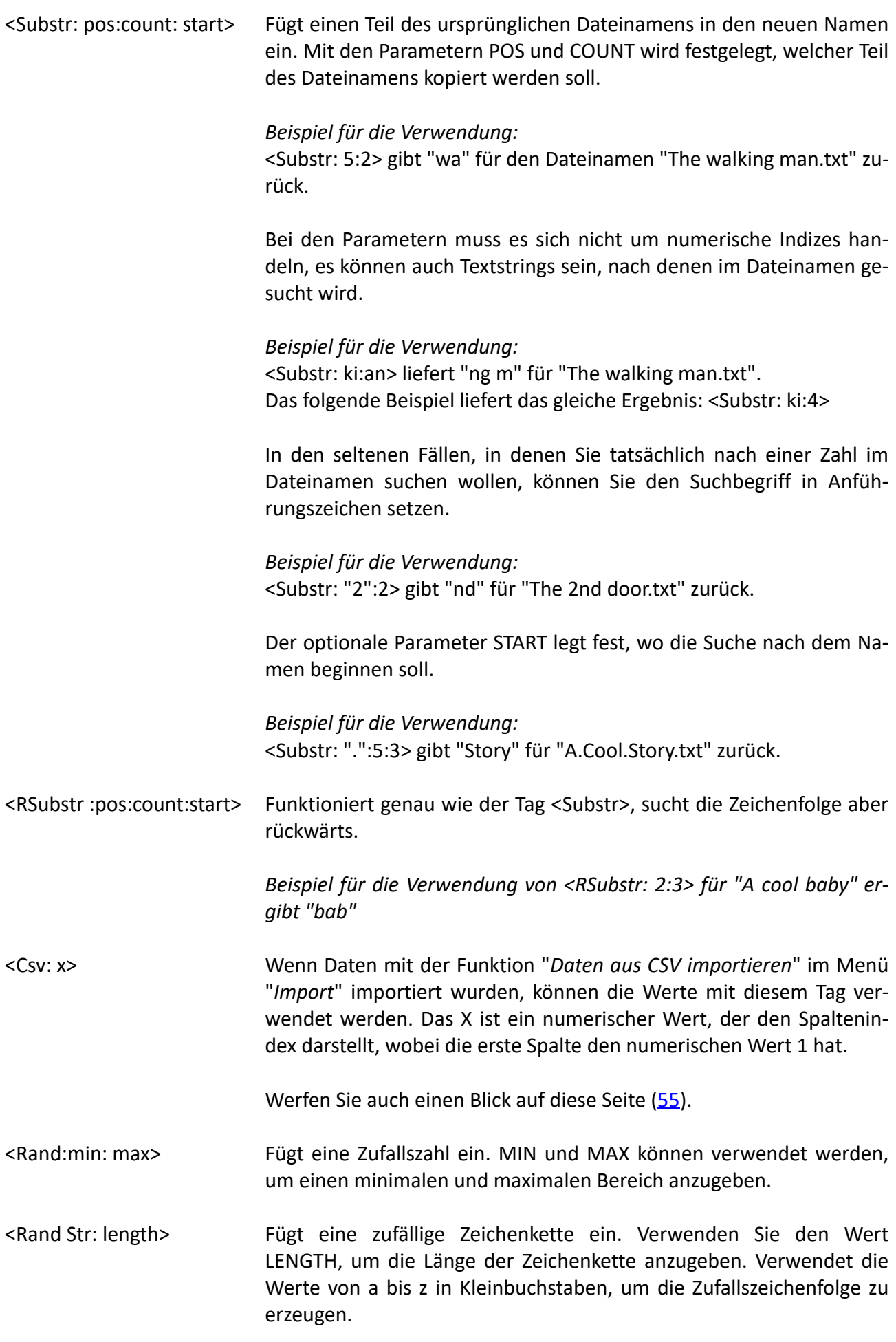

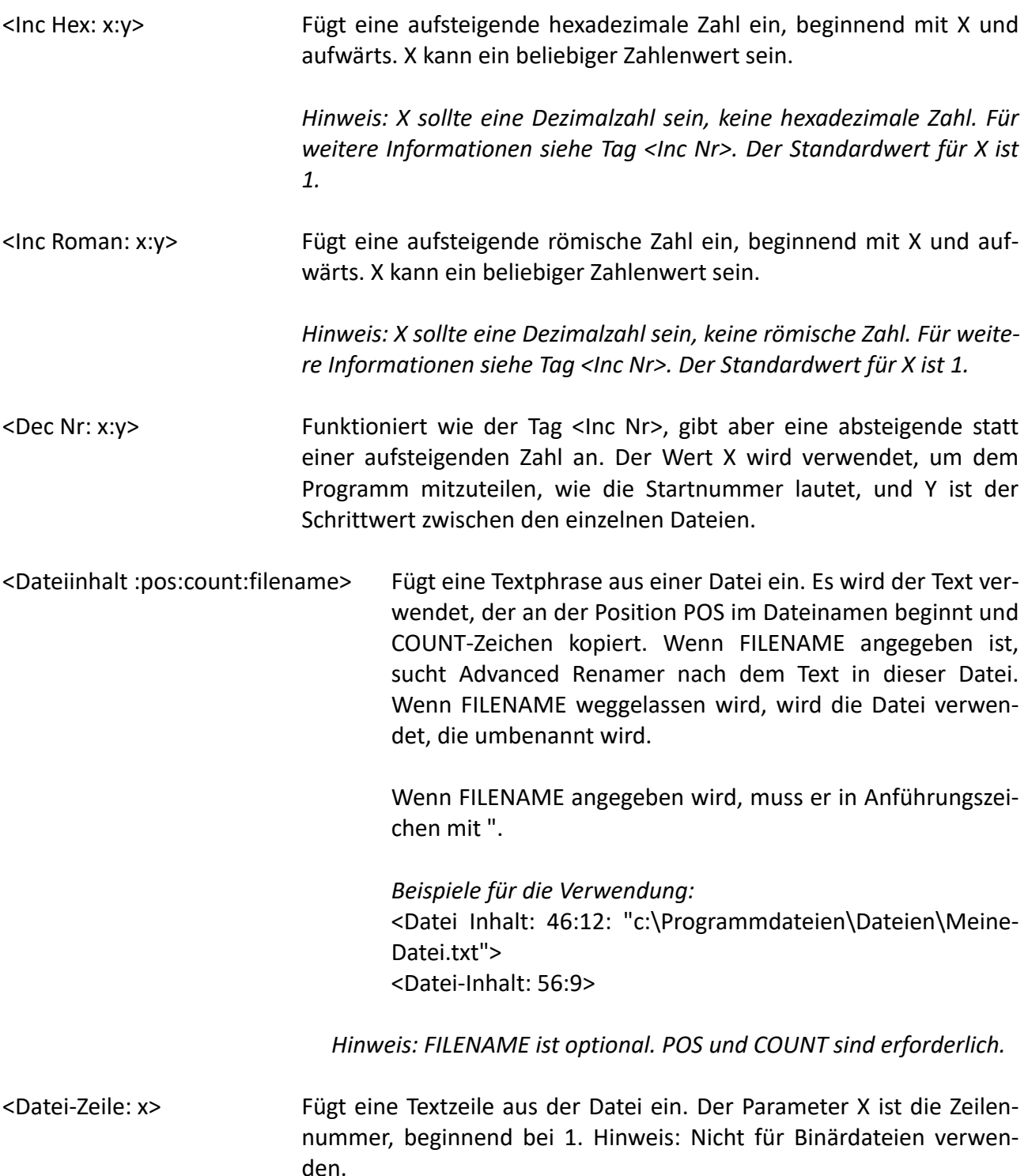

### <span id="page-24-0"></span>**Datetime-Tags**

Fügt den zum Tag gehörenden Wert auf der Grundlage der lokalen Zeit und des Datums des Computers ein. Sie sind selbsterklärend. Beachten Sie, dass diese Werte zu Beginn der Umbenennung berechnet werden und nicht, wenn die Datei tatsächlich umbenannt wird. Alle Tags außer <Jahr> haben immer eine Länge von zwei Zeichen.

<Datum: format> <Zeit: format> Formatiert Datum und Uhrzeit auf der Grundlage einer Formatzeichenfolge.

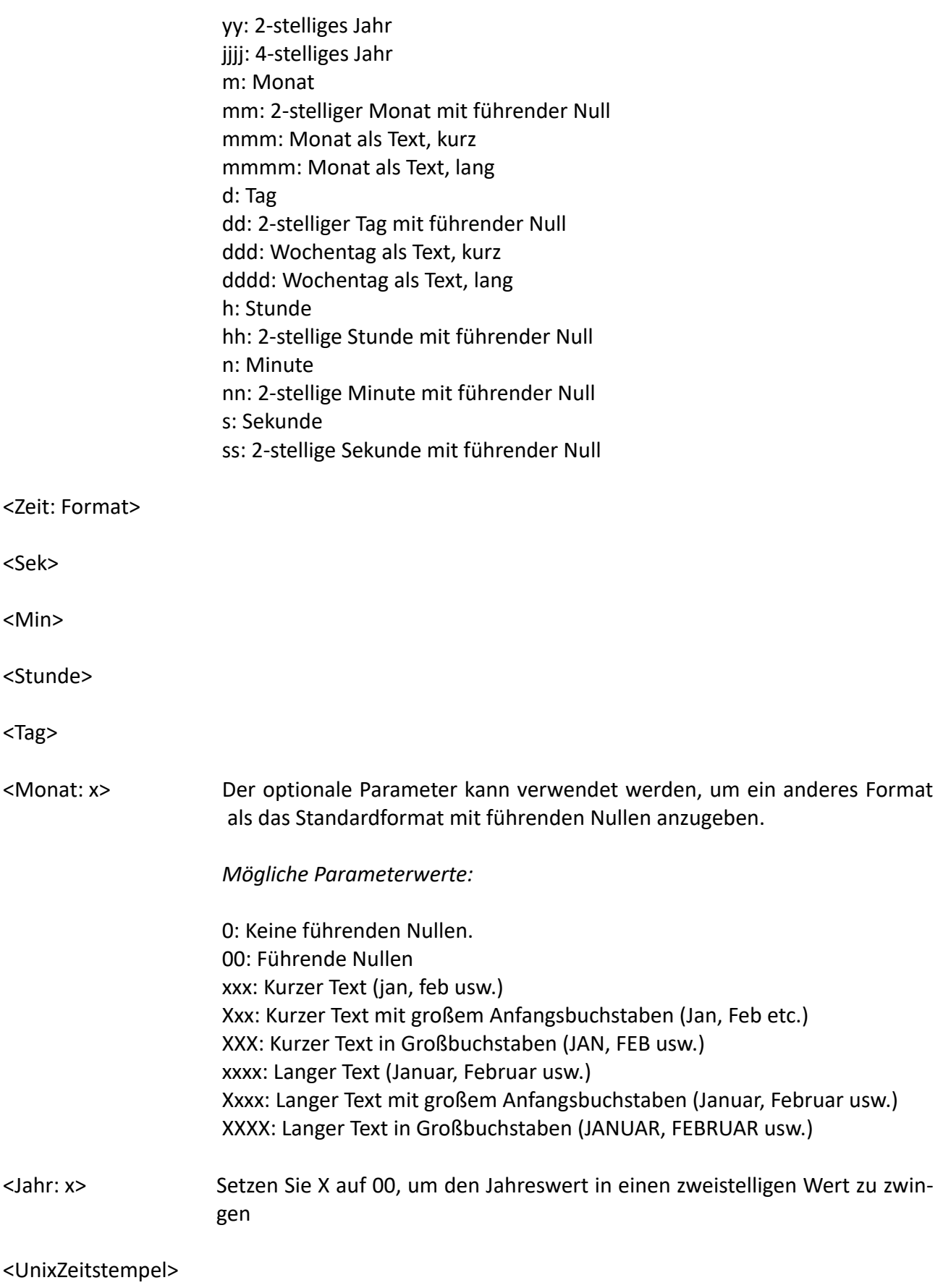

# <span id="page-26-0"></span>**Tags für die Erstellung von Datum/Uhrzeit**

Verwenden Sie diese Tags, um das Erstellungsdatum oder die Erstellungszeit der Datei oder des Ordners einzufügen. Alle Tags außer <Year Created> haben immer eine Länge von zwei Zeichen.

<Datum Erstellt: Format> <Time Created: Format> <Sec Erstellt> <Min Created> <Stunde Erstellt> <Tag Erstellt> <Month Created: x> <Year Created: x> <UnixTimestamp Created>

### <span id="page-26-1"></span>**Datum/Uhrzeit genderte Tags**

Verwenden Sie diese Tags, um das Änderungsdatum oder die Änderungszeit der Datei einzufügen. Sie funktionieren auf die gleiche Weise wie die Tags "*Date/Time Created*". Alle Tags außer <Year Modified> haben immer eine Länge von zwei Zeichen.

*Hinweis: Diese Tags funktionieren nicht bei Ordnern.*

<Änderungsdatum:Format> <Time Modified: Format> <Sec Geändert> <Min Geändert> <Stunde Geändert> <Tag Geändert> <Monat geändert: x> <Year Modified: x> <UnixTimestamp Geändert>

# <span id="page-26-2"></span>**Bild-Tags**

Diese Tags funktionieren nur bei einer bestimmten Anzahl von Bilddateien. Einige Tags, wie Breite und Höhe, funktionieren bei den meisten Bildern; andere Tags, wie Autor und Copyright, benötigen gültige Exif-Informationen, die in die Bilddateien eingebettet sind. Beachten Sie auch, dass nicht alle Tags von allen Kameras unterstützt werden.

<Img Jahr: x> <Img Monat: x> <Img Tag> <Img Stunde> <Img Min>

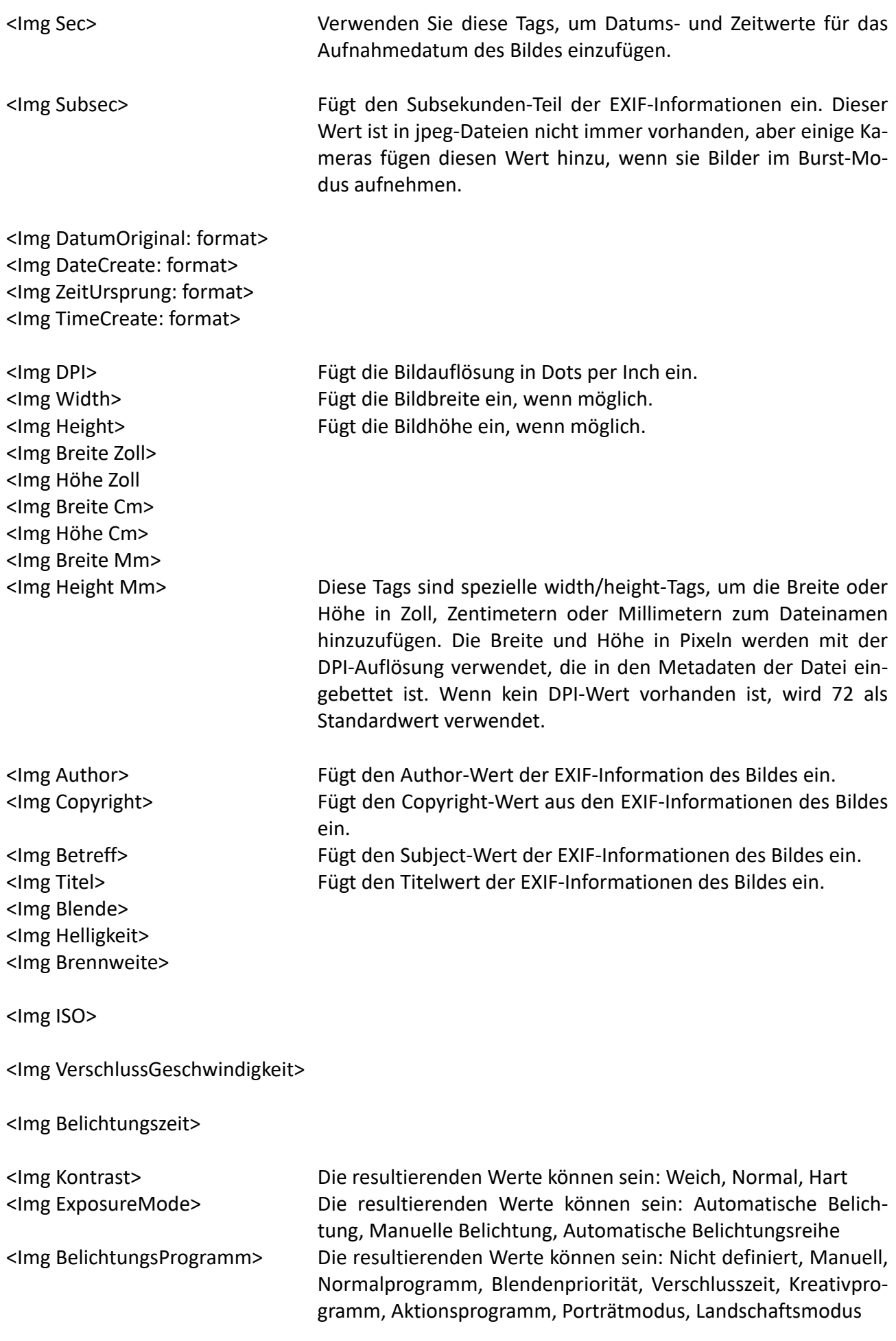

<Img Sättigung> Folgende Werte sind möglich: Niedrig, Normal, Hoch <Img Schärfe> Die resultierenden Werte können sein: Weich, Normal, Hart <Img Weißabgleich> Die resultierenden Werte können sein: Auto, Manuell

## <span id="page-28-0"></span>**Video-Tags**

Video-Tags können verwendet werden, um Informationen aus Video- und Filmdateien zu extrahieren. Beachten Sie, dass nicht alle Videotypen und Codecs unterstützt werden.

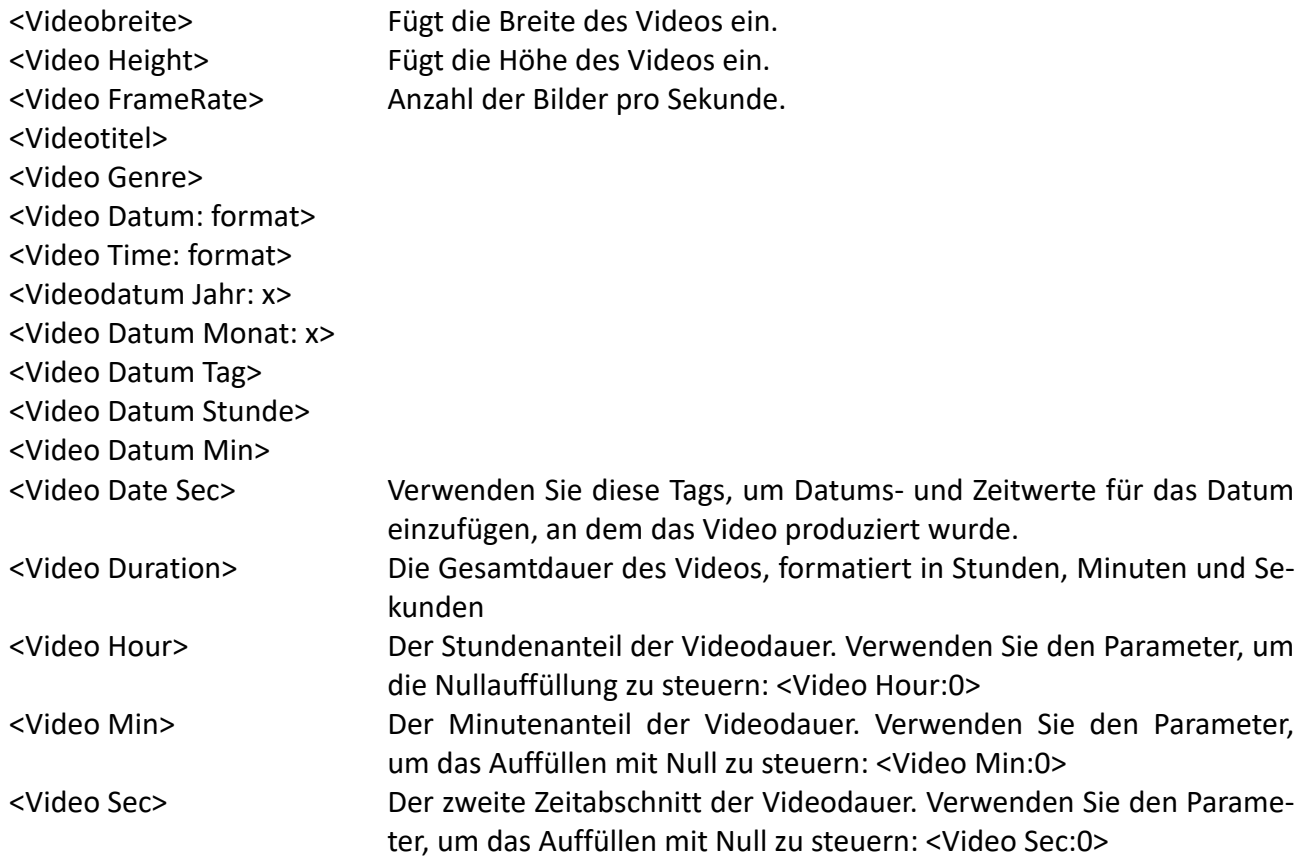

### <span id="page-28-1"></span>**Dokument-Tags**

Tags, die für dokumentenbasierte Dateien verwendet werden. Zu den Dokumenten gehören PDF, Word und PowerPoint-Präsentationen.

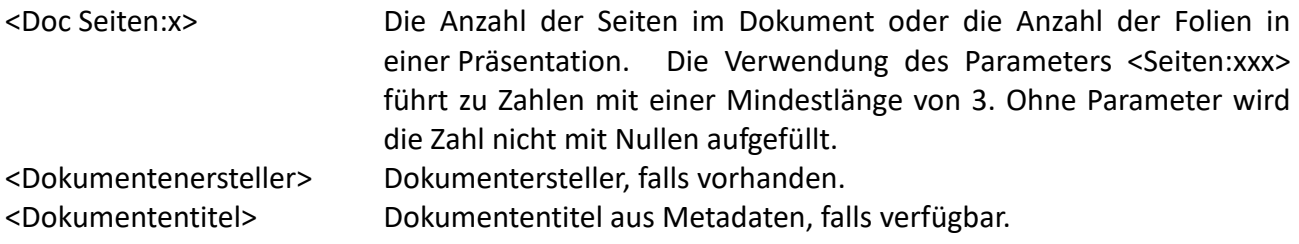

# <span id="page-29-0"></span>**Audio-Tags**

Audiobasierte Tags für gängige Audiodateiformate wie MP3, FLAC, OGG, WMA, etc.

*Hinweis: Wenn der Tag aus Buchstaben besteht, die in einem Dateinamen nicht erlaubt sind, werden sie durch "\_" ersetzt. Dies kann im Dialogfenster "Einstellungen" geändert werden*.

<Audioalbum> <Audiokünstler> <Audio Genre> <Audio Titel> <Audio Track> <Audio Jahr> Jahr der Veröffentlichung <Audio Disc>

# <span id="page-29-1"></span>**GPS-Standort-Tags**

Einige Digitalkameras speichern GPS-Koordinaten als Exif-Tag in den aufgenommenen Bildern. Dies gilt insbesondere für Kameras in Smartphones wie iPhones und Android-Telefonen.

Die Tags "Land", "Stadt" und "Bundesland" verwenden die GPS-Koordinaten, um in einer Online-Datenbank mit mehr als 100.000 Städten nachzuschlagen, wo das Bild aufgenommen wurde. Für die Nutzung dieser Funktion ist eine funktionierende Internetverbindung erforderlich. Bei Verwendung des Tags Stadt wird die nächstgelegene Stadt mit mindestens 1000 Einwohnern verwendet.

Bitte beachten Sie, dass die Genauigkeit der GPS-Position ein wenig abweichen kann. Das liegt daran, dass es einige Zeit dauern kann, bis die Kamera die GPS-Satelliten findet und den genauen Standort misst. Die Genauigkeit ist nicht sehr wichtig, wenn Sie die Tags Stadt, Staat und Land verwenden.

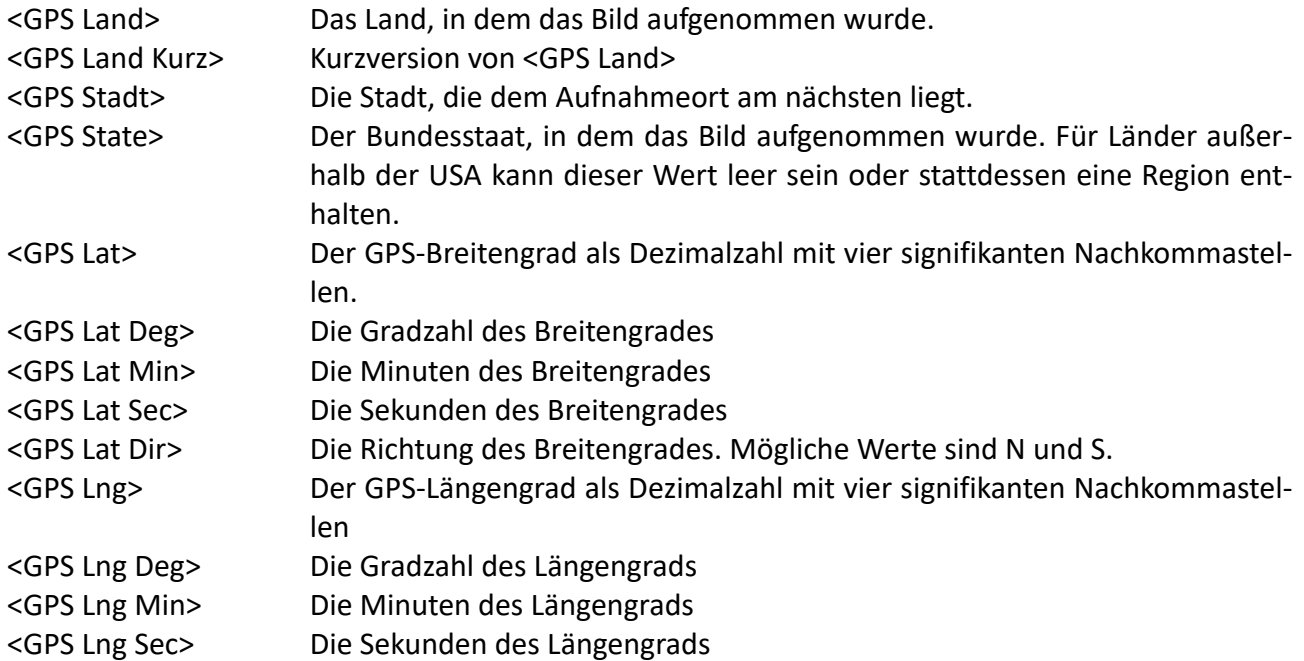

<GPS Lng Dir> Die Richtung des Längengrads. Mögliche Werte sind W und E. <GPS Alt> GPS-Höhe

## <span id="page-30-0"></span>**Tags für die Dateigröße**

Diese Tags können verwendet werden, um die Größe einer Datei zum Zeitpunkt der Umbenennung in den Dateinamen einzufügen.

Der X-Parameter wird verwendet, um den Wert mit einer Null-Auffüllung zu versehen. <Dateigröße Kb:xxx> ergibt einen Wert mit mindestens 3 Ziffern.

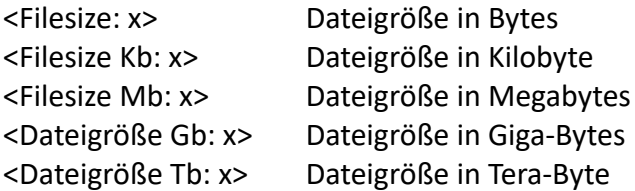

### <span id="page-30-1"></span>**Tags für Prüfsummen**

Berechnung der Prüfsumme einer Datei. Prüfsummenwerte können verwendet werden, um den Inhalt einer Datei zu überprüfen und Beschädigungen zu vermeiden.

<MD5> MD5-Prüfsummenwert der Datei <SHA1> SHA-1-Dateiprüfsummenwert <SHA256> SHA-256-Dateiprüfsummenwert

### <span id="page-30-2"></span>**Ausführbare Tags**

Tags zum Extrahieren von Informationen aus ausführbaren Programmen. Hinweis: Funktioniert nur mit ausführbaren Windows-Dateien.

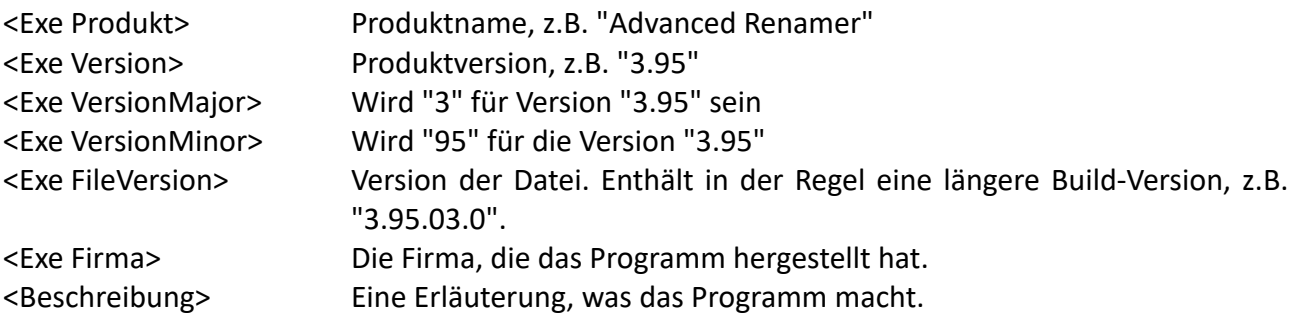

# <span id="page-31-0"></span>**Advanced Renamer anwenden**

# <span id="page-31-1"></span>**Batch-Modi**

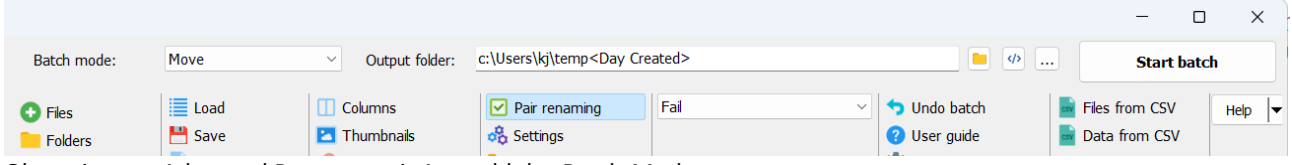

Oberseite von Advanced Renamer mit Auswahl des Batch-Modus

Advanced Renamer wurde ursprünglich für die Massenumbenennung von Dateien und Ordnern entwickelt. Ab Version 3.0 ist es auch möglich, Dateien zu verschieben und zu kopieren, wobei dieselbe Benennungstechnologie verwendet wird. Das Dropdown-Feld für den Batch-Modus befindet sich oberhalb der Dateien. Wenn der Kopier- oder Verschiebemodus ausgewählt ist, erscheint rechts ein Bearbeitungsfeld. Dieses Feld dient zur Angabe des Ausgabeordners. Der Clou dabei ist, dass hier auch Tags verwendet werden können, die von Umbenennungsmethoden bekannt sind. Ein nicht vorhandener Teil des Ordners wird erstellt, wenn die Datei verschoben oder kopiert wird.

### *Beispiel für die Verwendung:*

Wenn das folgende Muster verwendet wird, werden alle Dateien in einem Ordner abgelegt, der sich danach richtet, wann die Datei ursprünglich erstellt wurde.

c:\temp\output\<Jahr erstellt>\<Monat erstellt>

Die Tags <Substr> und <RSubstr> sind hier besonders nützlich.

# <span id="page-31-2"></span>**Spalten**

Wenn Sie mit der rechten Maustaste auf die Spaltenüberschrift klicken, wird ein Popup-Menü angezeigt. In diesem Menü können Sie auswählen, welche Spalten Sie anzeigen lassen möchten.

*Hinweis: Die Spalte "Name" kann nicht entfernt werden.*

Wenn Sie möchten, dass die Spalten in einer anderen Reihenfolge angezeigt werden, können Sie die Spaltenüberschriften an eine neue Position ziehen. Alle Spalten, mit Ausnahme der Spalte *Name*, können verschoben werden.

Sie können den Inhalt der Spalten auch sortieren, indem Sie auf die Spalten klicken. Wenn Sie ein weiteres Mal klicken, wird in umgekehrter Reihenfolge sortiert.

*Hinweis: Es können nicht alle Spalten sortiert werden.*

*Hinweis: Wenn Sie neue Dateien hinzufügen, werden die neuen Dateien nicht automatisch sortiert.*

Die Spalten können verschoben werden, wenn sich keine Dateien in der Liste befinden und wenn sich Dateien in der Liste befinden. Es wird jedoch empfohlen, die Spalten vor dem Hinzufügen von Dateien einzurichten, um eine höhere Leistung zu erzielen.

Wenn Sie in der Liste auf den Eintrag *Anpassen* klicken, wird das Dialogfenster "*Spalten anpassen angezeigt*" (siehe unten). Sie können dieses Dialogfenster verwenden, um die Spalten einfacher zu steuern. Die Verwendung dieses Dialogfensters erhöht auch die Leistung der Spalteneinstellungen.

Verwenden Sie die Kontrollkästchen in der Spaltenliste, um festzulegen, ob die Spalte angezeigt werden soll oder nicht. Verwenden Sie die 4 Schaltflächen (*Oben, Oben, Unten, Unten*), um die Elemente zu verschieben.

*Hinweis: Die Spalte "Name" kann nicht verschoben werden.*

Auf der linken Seite können Sie zwischen verschiedenen vordefinierten Spaltensätzen wählen. Klicken Sie auf einen Satz und die Einstellungen für diesen Satz werden in der Spaltenliste angezeigt.

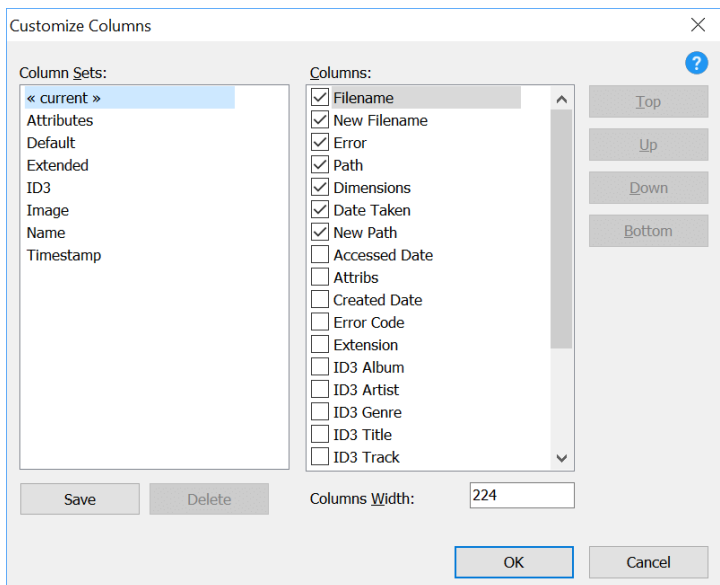

Dialogfenster Spaltenanpassung

Sie können auch die Schaltfläche "Speichern" verwenden, um ein neues Set auf der Grundlage Ihrer Einstellungen zu speichern. Wenn Sie auf die Schaltfläche "Speichern" klicken, werden Sie nach einem Namen für das Spaltenset gefragt. Geben Sie einen neuen Namen ein, wenn Sie das Set als neues Set speichern möchten, oder geben Sie einen vorhandenen Namen ein, um ein vorhandenes Spaltenset zu überschreiben.

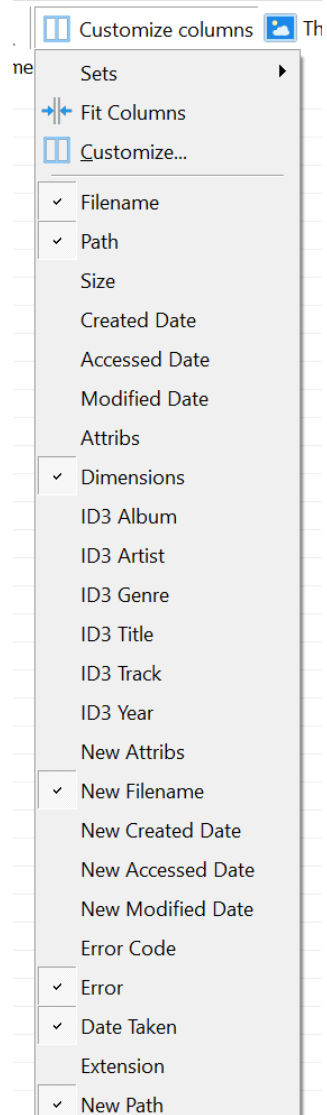

# <span id="page-33-0"></span>**Automatisierung über die Befehlszeile**

Wenn Sie Batches automatisch ausführen müssen, z.B. in einer Serverumgebung, können Sie das Befehlszeilen-Automatisierungstool verwenden. Mit diesem Tool können Sie einen Batch ausführen, der durch eine zuvor gespeicherte Batch-Methoden-Datei definiert wurde.

Im *Ordner "Advanced Renamer"* finden Sie die Datei *arenc.exe*. Starten Sie eine Shell und führen Sie *arenc.exe* mit dem Schalter *-h* aus, um zusätzliche Informationen zu erhalten.

### **Syntax: arenc [Optionen]**

*Beispiel: arenc -e batch.aren -p "c:\temp"*

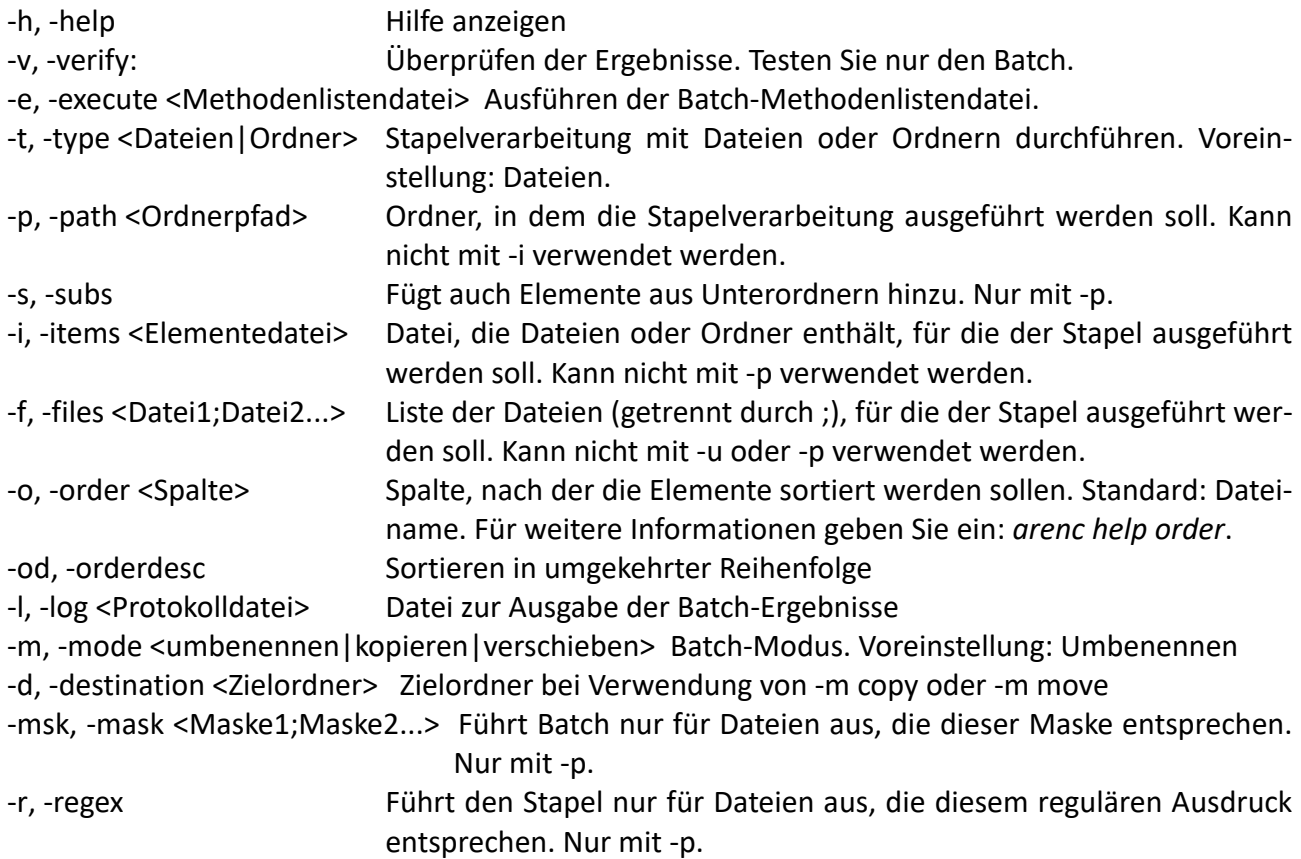

## <span id="page-34-0"></span>**ExifTool**

ExifTool ist ein Programm von Phil Harvey [\(exiftool.org](https://exiftool.org/)), das zusammen mit Advanced Renamer vertrieben wird, um mehr Dateiformate zu unterstützen, wie z.B. Raw-Kameradateien, Dokumente, Zip-Dateien usw. ExifTool unterstützt sowohl mehr Formate als auch mehr Tags, die zur Massenumbenennung von Dateien durch Advanced Renamer verwendet werden können.

Tag-Werte können untersucht werden, indem man eine Datei auswählt und auf die ExifTool-Schaltfläche in der Dateiinfo-Box klickt. Von hier aus können Sie einen Tag <ExifTool:> kopieren und in eine Methode Ihrer Wahl einfügen.

Zum Zeitpunkt der Erstellung dieses Dokuments unterstützt ExifTool die folgenden Dateiformate:

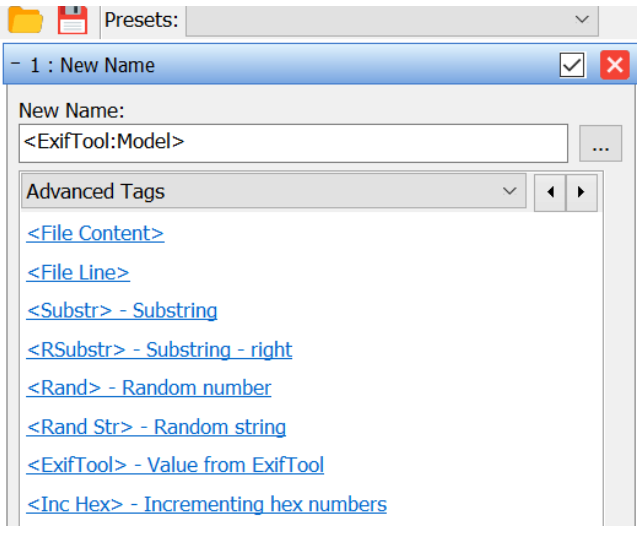

Exiftool-Tag verwendet in der Methode "Neuer Name"

### 3FR Hasselblad RAW

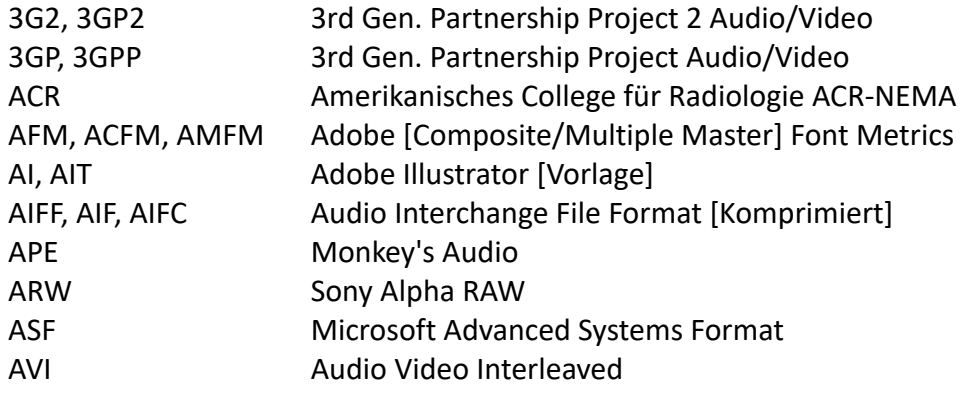

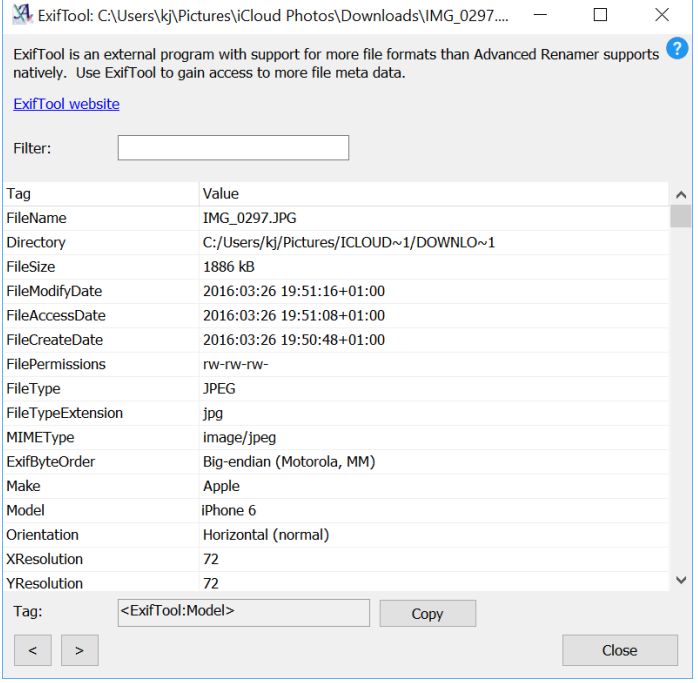

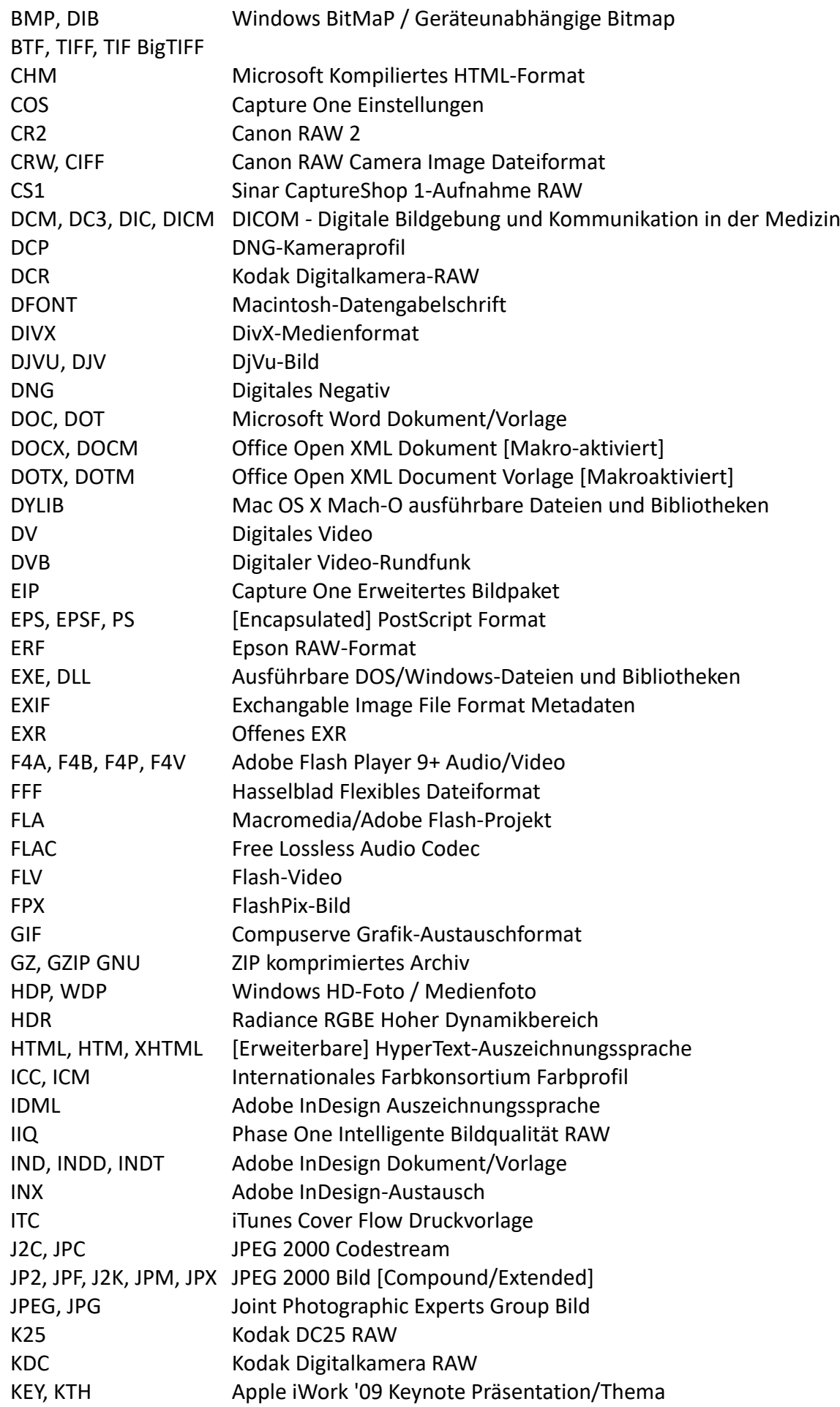

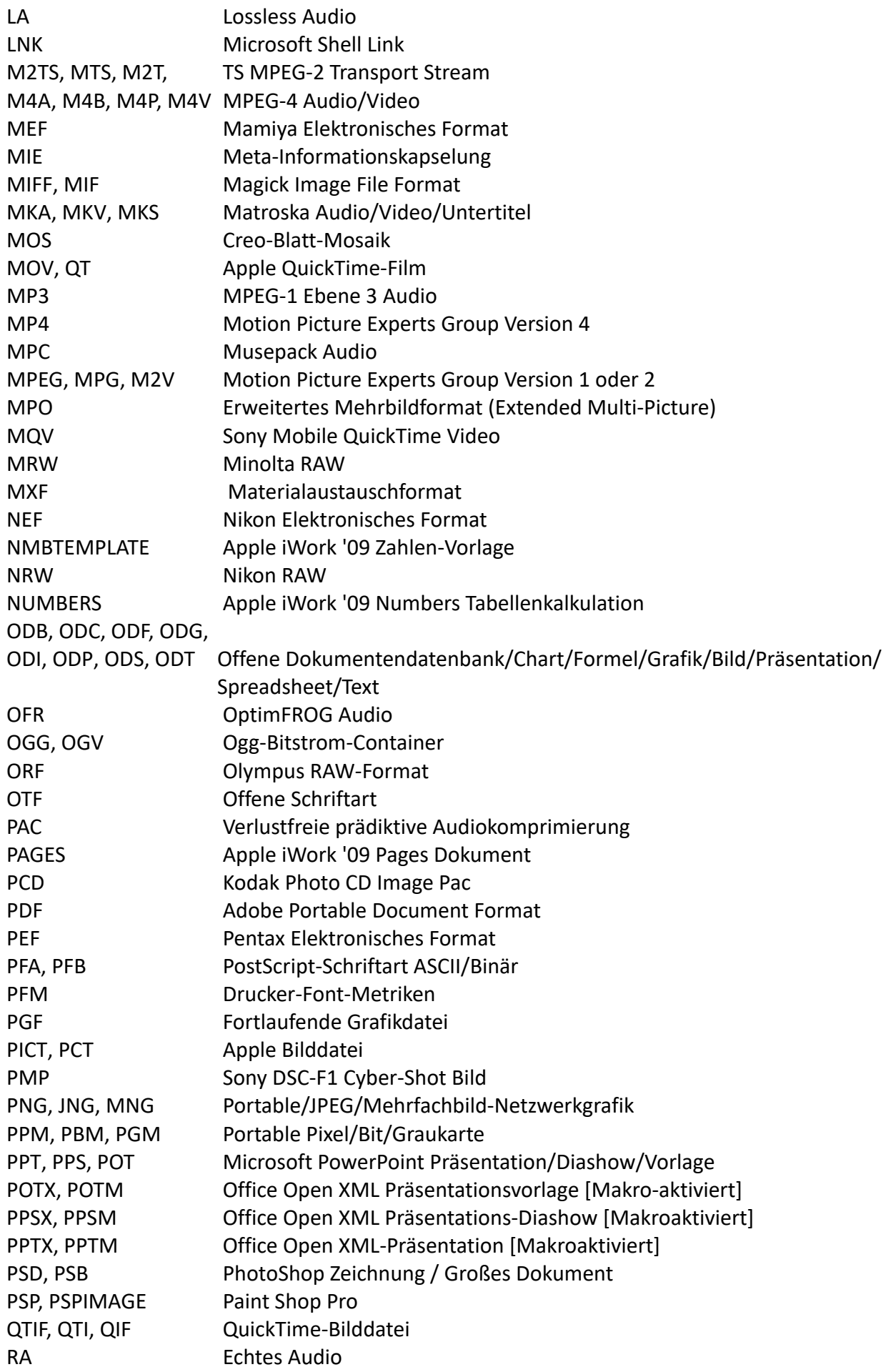

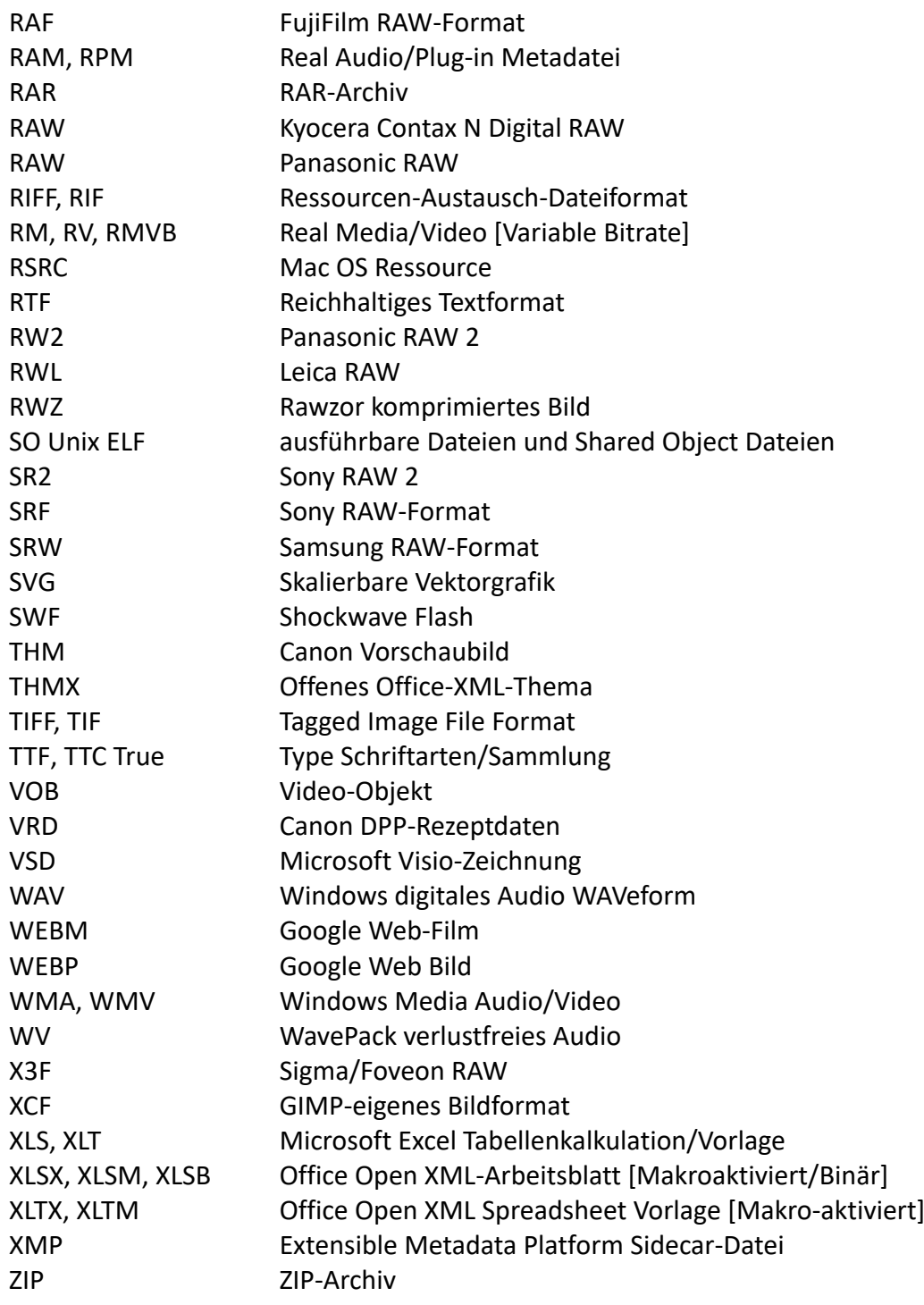

# <span id="page-37-0"></span>**Dateipaare**

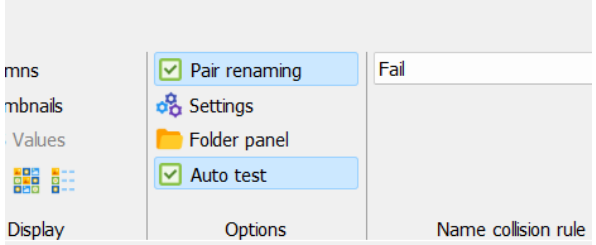

Einstellung zum Umbenennen von Dateipaaren in der Symbolleiste

Im Programmmenü können Sie die *Dateipaarumbenennung* aktivieren. Damit wird sichergestellt, dass Dateipaare weiterhin zusammengehören.

Was ist ein Dateipaar? Von einem Dateipaar spricht man, wenn sich zwei oder mehr Dateien in demselben Ordner befinden und sich in der Erweiterung unterscheiden. Das Folgende ist ein Dateipaar:

Bild 001.jpg Bild\_001.tif

Dies ist ein Baumpaar:

Img\_00A.jpg Img\_00A.tif Img\_00B.jpg Img\_00B.tif Img\_00C.jpg Img\_00C.tif

Dateipaare kommen bei der Arbeit mit Bilddateien häufig vor, wenn das gleiche Bild in verschiedenen Formaten vorliegt. Einige Kameras können sowohl eine JPEG-Datei als auch eine RAW-Datei erzeugen. Dies ist auch bei Videodateien üblich.

Sie können diesen Modus auch verwenden, um Metadaten aus einer Mediendatei in eine gepaarte Datei zu übertragen. Stellen Sie sich vor, Sie verwenden dieses Muster in der Methode "*Neuer Name*":

*Img\_<Img Breite>x<Img Höhe>\_<Inc Nr:002>*

Für dieses Paar: Img\_2027.jpg Img\_2027.txt

Das Ergebnis wird sein:

Img\_2000x1000\_002.jpg Img\_2000x1000\_002.txt

Beachten Sie, dass sich die Mediendatei vor der gepaarten Datei in der Liste befinden muss.

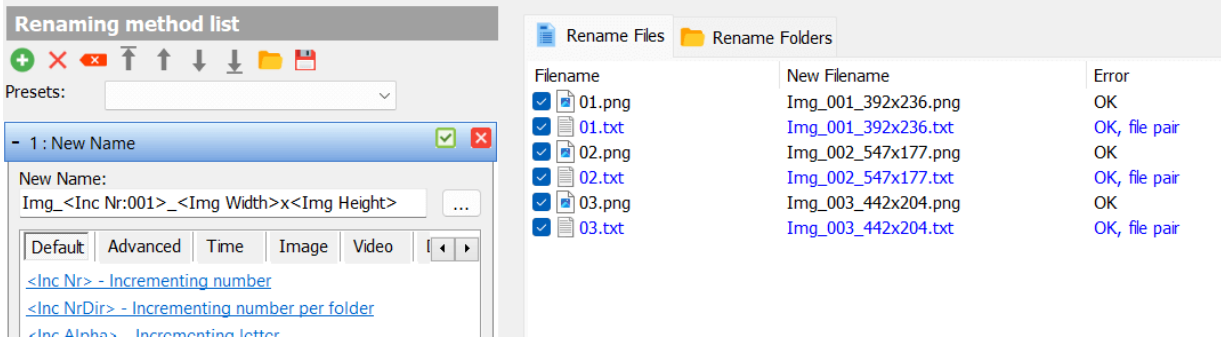

Dateipaar umbenennen: Liste

# <span id="page-39-0"></span>**Tastenkombinationen**

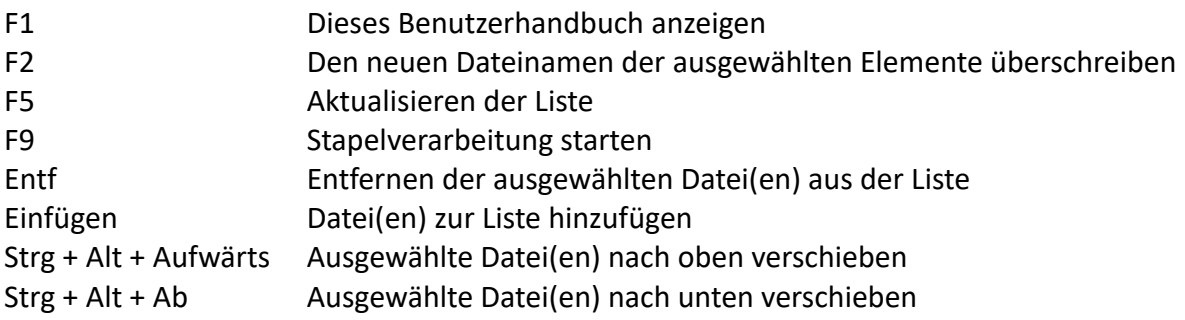

### <span id="page-39-1"></span>**Metadaten schreiben**

Mit der Funktion zum Schreiben von Metadaten können Sie vorhandene *Metadaten* von Dateien ändern. Wählen Sie im Menü "Metadaten" und Sie sehen das untenstehende Fenster. Wählen Sie den zu ändernden Tag und geben Sie den Wert für "*Neuer Wert*" ein. Wenn Sie fertig sind, klicken Sie auf "*Batch starten*".

Wenn alle Dateien denselben Wert haben sollen, klicken Sie auf die Schaltfläche "*Aktion*" und dann auf "*Wert auf alle kopieren*".

*Hinweis! Sie können nur Metadatenfelder (z. B. Exif-Metadaten) ändern, die bereits Werte enthalten. Sie können keine neuen Felder hinzufügen. Es wird empfohlen, alle Dateien zu sichern, bevor Sie einen Metadaten-Schreibstapel ausführen.*

*Beachten Sie auch, dass dies nur bei einigen Dateiformaten funktioniert. Es funktioniert nicht mit ID3-Tags in MP3-Dateien.*

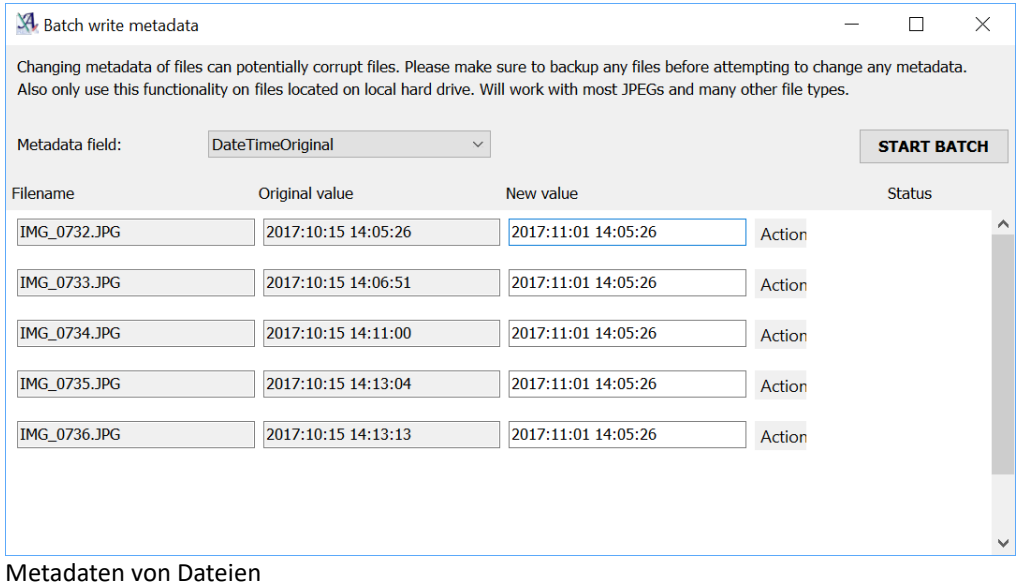

# <span id="page-40-0"></span>**Namenskollisionsregeln**

| enaming | Append pattern<br>$\checkmark$ | Undo batch          |
|---------|--------------------------------|---------------------|
| qs      | Separator:                     | <b>2</b> User guide |
| panel   | Pattern:                       | <b>C</b> : Command  |
| est     | $<$ Inc Nr:2 $>$               | Metadata            |
|         |                                | JS Console          |
| ptions  | Name collision rule            | Tools               |

Namenskollisionsregeln

Bei der Erstellung neuer Namen besteht die Möglichkeit, dass zwei Dateien denselben Namen tragen. In der Standardeinstellung wird die Datei nicht umbenannt, aber Sie können dieses Verhalten ändern, indem Sie eine andere Namenskollisionsregel anwenden. Die 4 Regeln werden im Folgenden beschrieben.

### **Scheitern**

Advanced Renamer darf Dateien mit einer Namenskollision nicht umbenennen. Dies ist das Standardverhalten.

### **Inkrementelle Zahl anhängen**

Hängt eine fortlaufende Nummer an, die nach ähnlichen Dateinamen gruppiert ist. Wenn die resultierenden neuen Namen wie folgt lauten:

Foo.txt Foo.txt **Bartxt** Bar.txt Bar.txt

Die korrigierten Namen lauten dann:

Foo.txt Foo\_001.txt Bar.txt Bar\_001.txt Bar\_002.txt

### **Bild in Sekundenbruchteilen anhängen**

Fügt den Exif-Wert "*Image Sub Second*" (falls vorhanden) an Dateien mit demselben Namen an.

### **Muster anhängen**

Bei Verwendung dieser Kollisionsregel können Sie in einem Textfeld ein Muster angeben, das Tags enthält, die an das Ende aller Dateien mit einer Kollision angehängt werden sollen.

### **Neuer Name**

Wenn eine Kollision erkannt wird, wird ein völlig neuer Name auf der Grundlage des im Textfeld angegebenen Musters erzeugt.

# <span id="page-41-0"></span>**Reguläre Ausdrücke**

Die Sprache der regulären Ausdrücke ist eine leistungsfähige Methode zur Manipulation von Texten. Advanced Renamer unterstützt die Verwendung regulärer Ausdrücke zum Suchen und Ersetzen von Mustern in mehreren Methoden. Die Verwendung dieser Ausdrücke ist in erster Linie für Power-User und Leute mit Programmiererfahrung gedacht, aber nichtsdestotrotz wird es sich als sehr lohnend erweisen, die Grundlagen zu erlernen. Es wird eine Standardbibliothek namens *PCRE* verwendet, was bedeutet, dass sich Personen mit Vorkenntnissen in dieser Bibliothek sofort zu Hause fühlen werden. Diejenigen, die dies zum ersten Mal lernen, werden auch in der Lage sein, die Fähigkeiten in anderen ähnlichen Tools zu nutzen.

Die folgenden Zeilen versuchen, Ihnen grundlegende Kenntnisse über die Verwendung regulärer Ausdrücke im Zusammenhang mit der Umbenennung von Dateien zu vermitteln.

### **Ein einfacher regulärer Ausdruck**

Ein regulärer Ausdruck enthält normale Zeichen und Meta-Zeichen. Die normalen Zeichen werden so interpretiert, wie sie sind, während die Metazeichen eine besondere Bedeutung haben. Lassen Sie uns mit einem einfachen Ausdruck beginnen:

### zip \d\d\d\d

Mit dem obigen Ausdruck wird die Übereinstimmung des Dateinamens "BayTower zip 4500.txt" "zip 4500" sein. Das "\d" ist ein Metazeichen, das einen beliebigen numerischen Wert zwischen 0 und 9 darstellt. Der obige Ausdruck passt auf jede Phrase, die mit "zip\_" beginnt, gefolgt von 4 Ziffern.

### **Wie können wir dies für die Umbenennung verwenden?**

Die gängigste Methode mit Regex-Unterstützung ist die Ersetzungsmethode. Wenn Sie in das erste Textfeld die obigen Ausdrücke "zip \d\d\d\d" und in das zweite Textfeld "zip\_unknown" eingeben, wird jede Datei, die "zip\_" gefolgt von 4 Ziffern enthält, durch "zip\_unknown" ersetzt.

### **Sequenzen**

Was ist, wenn wir nicht wissen, aus wie vielen Zahlen eine Postleitzahl besteht? Was ist, wenn einige Dateien "zip\_123" und andere "zip\_384739" enthalten? Der obige Ausdruck passt nur, wenn es genau 4 Ziffern sind. Wenn wir nicht wissen, wie viele Ziffern es sind, können wir ein anderes Metazeichen verwenden. Betrachten Sie diesen Ausdruck:

### zip  $\dagger$

Das Pluszeichen + stimmt mit dem vorherigen Zeichen 1 oder mehrere Male überein, was bedeutet, dass dieser Ausdruck mit "zip\_123" und "zip\_1234" und "zip\_8000000" übereinstimmt.

### **Gruppierung**

Es ist möglich, Untermuster innerhalb des Musters selbst zu definieren, was sich bei der Verwendung der Ersetzungsmethode als sehr nützlich erweist. Eine Gruppe wird definiert, indem ein Teil des Musters in eine Klammer () eingeschlossen wird. Gegeben sei dieses Muster:

zip  $(\dagger d +)$ 

Die Übereinstimmung ist genau dieselbe wie zuvor, nur dass wir jetzt in einem Ersetzungsszenario auf den Wert des Teilmusters zugreifen können. Wenn wir in der Ersetzungsmethode "\1\_zip" in das zweite Textfeld eingeben, wird das Ergebnis zeigen, dass die beiden Teile des Dateinamens ihren Platz getauscht haben. Wenn der Dateiname "zip\_123" enthält, wird der Dateiname nach Anwendung der Methode "123 zip" enthalten. Der Wert des speziellen Metazeichens \1 ist in diesem Fall "123". Wenn mehr als eine Gruppe verwendet wird, ist der nächste Gruppenname \2.

### *Ein weitergehendes Beispiel*

Wenn wir einen Dateinamen wie "Michael Jackson - Thriller.mp3" haben und ihn in etwas wie "Thriller - Michael Jackson.mp3" ändern wollen, können wir einen regulären Ausdruck in der Ersetzungsmethode wie folgt anwenden:

Zu ersetzender Text: (.\*) - (.\*) Ersetzen durch: \2 - \1

In diesem Fall wird eine vertraute Notation verwendet, aber auch zwei neue Metazeichen. Der Punkt passt zu jedem Zeichen, egal ob Ziffer oder Nicht-Ziffer. Der Stern \* entspricht dem vorherigen Zeichen 0 oder mehr Mal. Das Muster wird aus zwei ähnlichen Gruppen gebildet, die durch getrennt sind. Die erste Gruppe entspricht "Michal Jackson" und wird in \1 eingefügt, die zweite Gruppe entspricht "Thriller" und wird in \2 eingefügt. Da die erste Gruppe durch den Wert der zweiten Gruppe ersetzt wird und umgekehrt, wechseln die beiden Teile des Dateinamens ihren Platz.

### **Metazeichen**

- \w Wortzeichen [a-zA-Z\_]
- \W Nicht-Wort-Zeichen [^a-zA-Z\_]
- \d Ziffernzeichen [0-9]
- \D Nicht-stelliges Zeichen [^0-9]
- . Beliebiges Zeichen
- ^ Zeilenanfang (Beginn des Dateinamens)
- \$ Ende der Zeile (Ende des Dateinamens)
- [...] In der Liste enthaltene Zeichen. Z.B. [abcd]
- [^...] Zeichen, die nicht in der Liste enthalten sind. Z.B. [^abcd]
- (...) Gruppe von Untermustern. Z.B. (.\*)
- $(...|...)$  Abwechslung der Teilmuster-Gruppe. Z.B.  $(\dagger)^*$
- Übereinstimmung mit dem vorherigen Zeichen oder Metazeichen 0 oder mehr Mal
- + Entspricht dem vorhergehenden Zeichen oder Metazeichen 1 oder mehr Mal
- ? Entspricht dem vorhergehenden Zeichen oder Metazeichen 0 oder 1 Mal
- {n} Trifft genau n-mal auf das vorhergehende Zeichen oder Metazeichen zu. Z.B. \d{4}
- {n,} Entspricht mindestens n-mal dem vorhergehenden Zeichen oder Metazeichen. Z. B. \d{3,}
- {n,m} Entspricht mindestens n-mal, aber höchstens m-mal dem vorhergehenden Zeichen oder Metazeichen. Z. B. \d{3,5}
- \1 Teilmusterwert 1 zur Verwendung in musterbasierten Ersetzungen

## <span id="page-43-0"></span>**Die Liste**

### **Dateien vs. Ordner**

Sie können Dateien und Ordner nicht gleichzeitig umbenennen. Mit den beiden Schaltflächen oberhalb der Liste können Sie zwischen der Datei- und der Ordner-Ansicht wählen.

### **Dialogfenster "Ordner hinzufügen"**

Es gibt mehrere Möglichkeiten, Dateien zur Liste hinzuzufügen. Sie können Dateien aus dem Explorer oder einem anderen Dateimanager ziehen. Sie können auch in der Symbolleiste oder im Rechtsklickmenü auf "*Hinzufügen*" klicken oder **<Einfügen**> auf Ihrer Tastatur drücken und die Dateien, die Sie hinzufügen möchten, im Dialogfenster "*Offene Dateien*" auswählen.

### **Alle Dateien in einem Verzeichnis hinzufügen**

Sie können auch alle Dateien in einem Verzeichnis auswählen, indem Sie in der Symbolleiste zuerst auf "*Hinzufügen*" und dann auf "*Verzeichnis*" klicken. Es erscheint ein Dialogfenster wie das rechts abgebildete.

Wenn Sie möchten, dass auch alle Dateien in Unterverzeichnissen hinzugefügt werden, können Sie das Kontrollkästchen "*Unterverzeichnisse einbeziehen*" aktivieren.

Geben Sie im Feld "Maske" an, welche Dateitypen Sie hinzufügen möchten. Wenn Sie mehr als einen Dateityp hinzufügen möchten, können Sie sie durch

*";*" trennen (z.B. \*.jpg;\*.gif). Wenn Sie alle Dateien hinzufügen möchten, lassen Sie die Maske einfach leer.

*Hinweis: Dies ist nicht möglich, wenn Sie sich in der Ansicht "Ordner" befinden.*

### **Ordner hinzufügen**

Um einen Ordner zur Ordneransicht hinzuzufügen, ziehen Sie ihn am besten aus dem Explorer oder einem anderen Dateimanager. Eine andere Möglichkeit ist, in der Symbolleiste auf "Hinzufügen" und dann auf "*Verzeichnis*" zu klicken. Sie können auch mit der rechten Maustaste in die Liste klicken und "*Hinzufügen*" wählen oder einfach <**Einfügen**> auf Ihrer Tastatur drücken.

### **Elemente entfernen**

Um Elemente aus der Liste zu entfernen, markieren Sie sie einfach und wählen Sie im Rechtsklick-Popup-Menü *Entfernen*. Sie können auch **<Löschen>** auf Ihrer Tastatur verwenden.

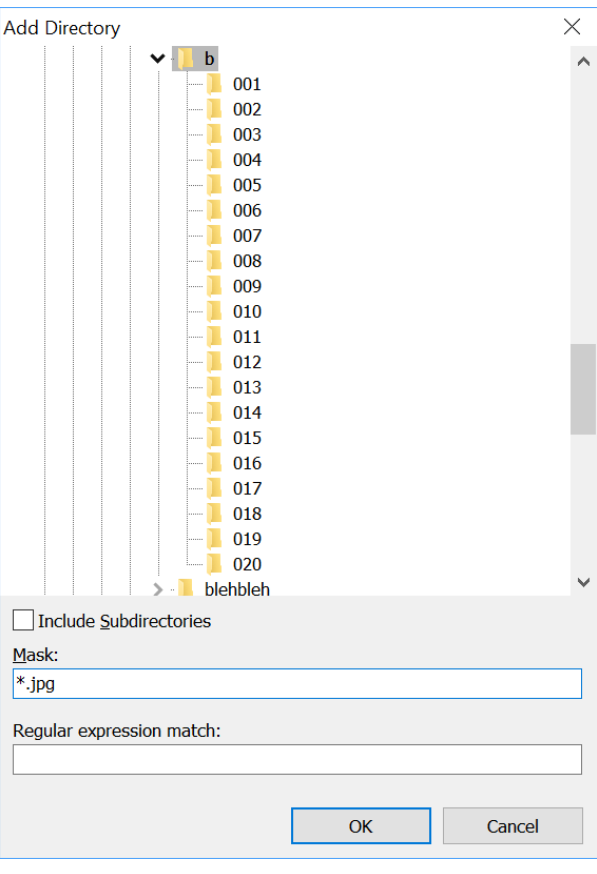

### **Elemente verschieben**

Es ist auch möglich, Elemente an eine andere Position in der Liste zu verschieben. Es ist nur möglich, ein Element an eine neue Position zu ziehen, aber wenn Sie **<STRG + AUF>** oder **<STRG + AB>** verwenden, können Sie alle ausgewählten Elemente entweder nach oben oder nach unten verschieben.

### **Liste speichern**

Wenn Sie die Liste zur späteren Verwendung speichern möchten, können Sie entweder in der Symbolleiste auf *Liste -> Speichern klicken* oder mit der rechten Maustaste klicken und *Liste speichern* wählen. Die Liste wird in einer normalen Textdatei gespeichert, die in einem beliebigen Texteditor geöffnet werden kann.

### **Liste laden**

Um eine Liste von Dateien zu laden, klicken Sie in der Symbolleiste auf *Liste -> Laden* oder klicken Sie mit der rechten Maustaste und wählen *Liste laden*. Die Liste muss nicht unbedingt eine von Advanced Renamer gespeicherte Liste sein. Sie können die Liste in einem beliebigen Rohtext-Editor schreiben, speichern und in die Anwendung laden.

### <span id="page-44-0"></span>**Miniaturansicht-Modus**

Mit der Schaltfläche "Miniaturansicht" in der Symbolleiste können Sie den Miniaturansichtsmodus aufrufen und beenden. Der Thumbnail-Modus ist für das Sortieren und Umbenennen von Bilddateien gedacht, indem das eigentliche Bild anstelle des kleinen Icons in der Liste angezeigt wird.

 $\Box$  Columns  $\Box$  Pair renam **P1** Thumbnails on Settings **GPS Values** Folder pan Auto test **AB AND A**B **Display** Optior

Über das Dialogfenster "*Einstellungen*" können Sie die Größe der Miniaturansichten festlegen.

Neben der Schaltfläche "Miniaturansichten" befindet sich eine Schaltfläche zur Auswahl des Ansichtsstils. Mit dieser Schaltfläche können Sie festlegen, wie die Dateien in der Liste angezeigt werden sollen. Einige Ansichten eignen sich besser zum Sortieren von Bilddateien als andere, zeigen aber auch weniger Details an.

Beachten Sie, dass das Extrahieren von Miniaturbildern aus allen Dateien in der Liste einige Zeit in Anspruch nehmen und Ihre Computerhardware belasten kann. Wenn Sie eine zu große Liste im Miniaturansichtsmodus verwenden, kann dies Advanced Renamer und Ihren Computer langsam machen.

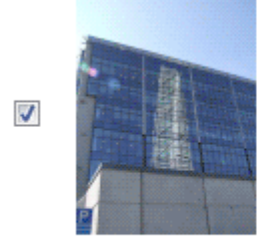

DSCF2993.jpg Malmø 04 2616x3488.Jpg

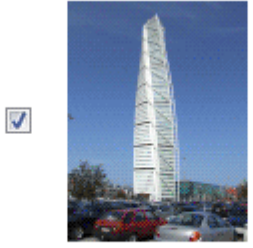

DSCF2994.jpg Malmø 05 2616x3488.Jpg

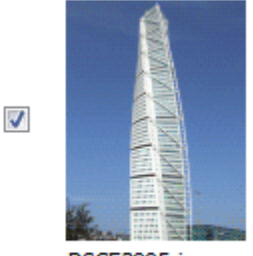

DSCF2995.jpg Malmø 06 2616x3488.Jpg

# <span id="page-45-0"></span>**Dialogfeld "Einstellungen"**

Advanced Renamer verfügt über 6 Reiter, in denen die Einstellungen zum Programm festgelegt werden.

<span id="page-45-1"></span>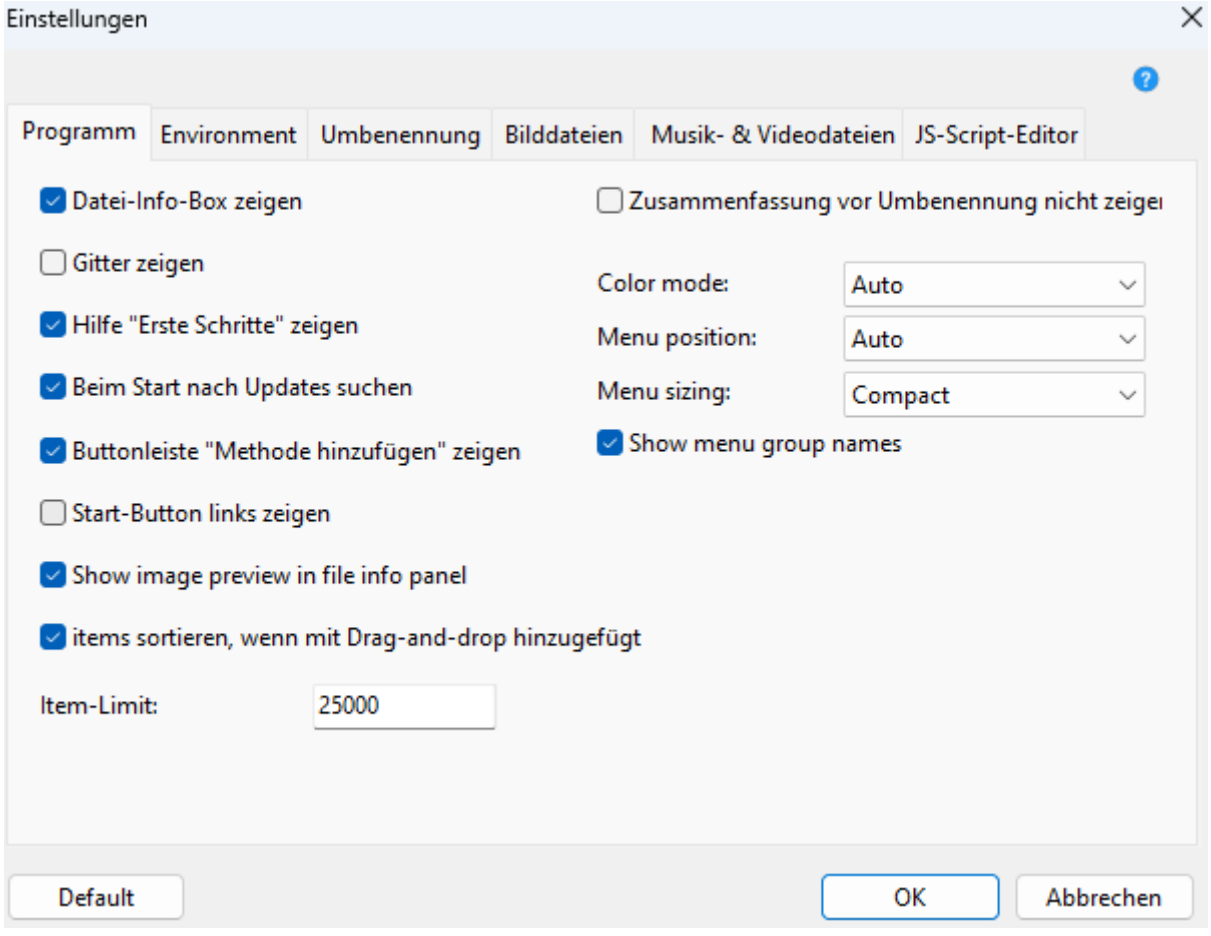

Programmeinstellungen, Registerkarte "Programm"

### **Datei-Infopanel anzeigen**

Wenn diese Option aktiviert ist, wird das Datei-Informations-Panel am unteren Rand des Advanced Renamer-Hauptfensters angezeigt.

*Voreinstellung: Ein*

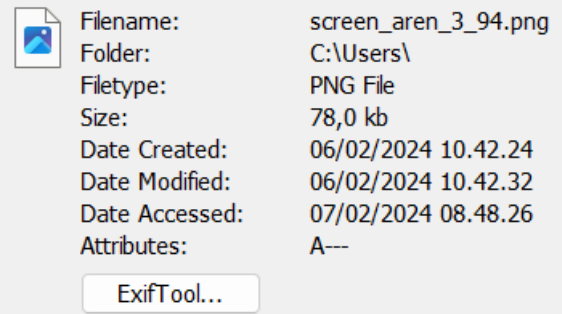

Beispiel für das Datei-Infopanel

### **Raster anzeigen**

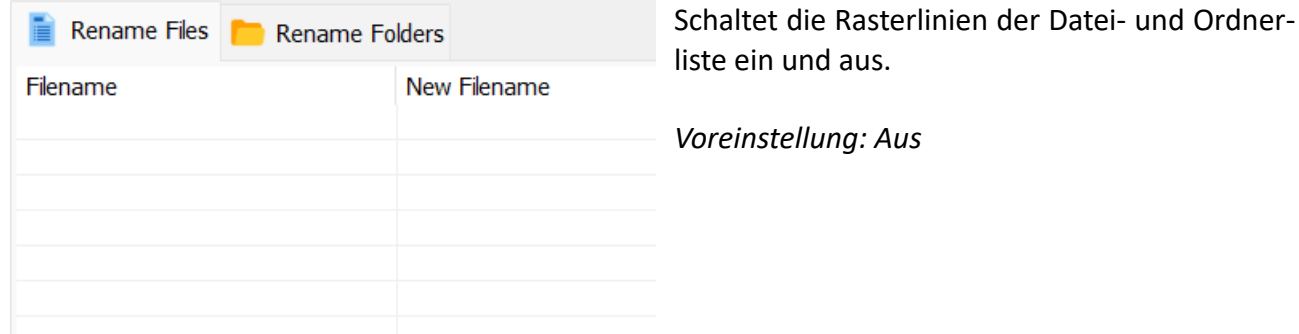

### **Hilfe beim Starten anzeigen**

Zeigt eine Schaltfläche im Raster für den schnellen Zugriff auf die Schnellhilfe an, wenn sich keine Dateien in der Liste befinden.

### *Voreinstellung: Ein*

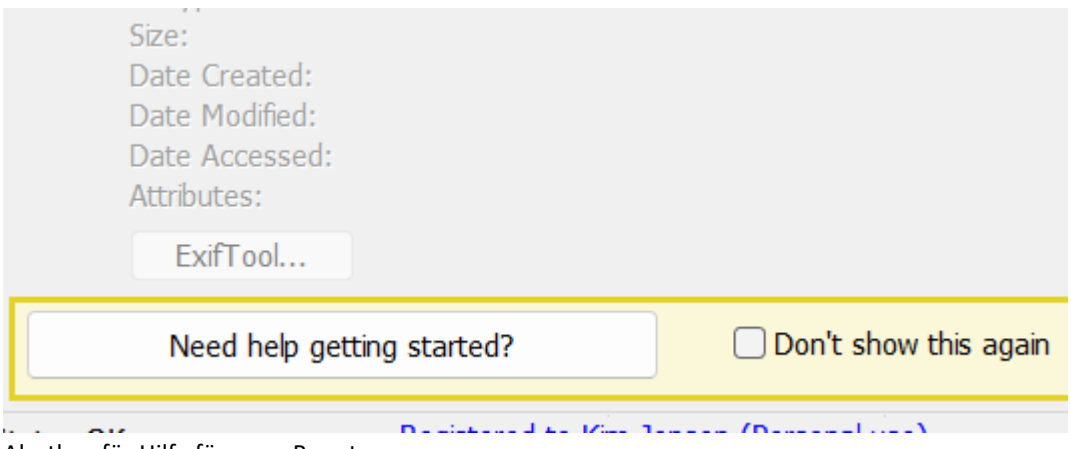

Alertbox für Hilfe für neue Benutzer

### **Beim Starten auf Updates prüfen**

Lassen Sie Advanced Renamer bei jedem Programmstart automatisch nach Updates suchen. Wenn ein Update vorhanden ist, wird unten im Hauptfenster ein Link zur Webseite angezeigt, von der es heruntergeladen werden kann.

*Standard: Ein*

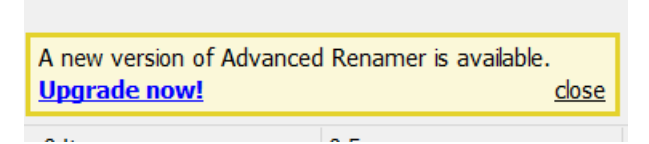

Benachrichtigungsfeld, wenn neue Updates verfügbar sind

### **Schaltfläche "Methode hinzufügen" anzeigen**

Legt fest, ob die Schaltfläche für den schnellen Zugriff auf das Hinzufügen von Methoden sichtbar sein soll.

### *Voreinstellung: Ein*

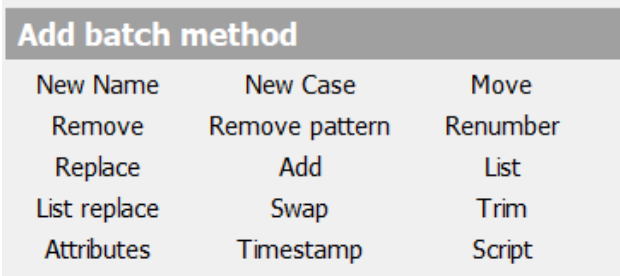

Symbolleiste zum schnellen Hinzufügen von Methoden

### **Schaltfläche "Start" auf der linken Seite anzeigen**

Manche mögen die Schaltfläche "*Batch starten*" links, andere rechts. Wählen Sie Ihre Voreinstellung.

*Voreinstellung: Aus*

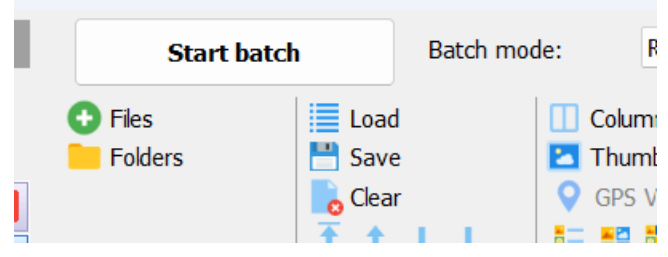

Hauptstartschaltfläche wird links angezeigt

### **Bildvorschau im Datei-Infopanel anzeigen**

Wenn das Datei-Info-Panel aktiviert ist und eine Bilddatei ausgewählt wird, wird eine Vorschau des Bildes im Panel angezeigt.

*Voreinstellung: Ein*

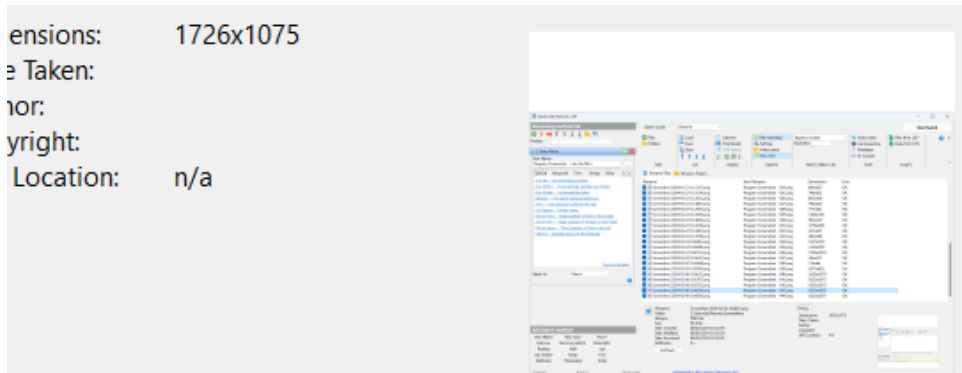

Bildvorschau für ausgewähltes Element

### **Elemente sortieren, wenn sie mit Drag & Drop hinzugefügt werden**

Legen Sie fest, ob das Programm Dateien sortieren soll, wenn sie per Drag & Drop hinzugefügt werden (Option ein). Wenn diese Option ausgeschaltet ist, fügt das Programm die Dateien in der Reihenfolge hinzu, in der sie an der Quelle ausgewählt wurden.

*Voreinstellung: Ein*

### **Objekt-Limit**

Die maximale Anzahl von Dateien oder Ordnern, die das Programm in die Liste aufnehmen kann. Erhöhen Sie diese Zahl, falls erforderlich. Es kann nicht auf eine niedrigere Zahl als 25000 gesetzt werden. Beachten Sie, dass das Programm langsam werden kann, wenn es zu hoch eingestellt ist. Wenn Sie die Fehlermeldung "*Dateien können nicht hinzugefügt werden*" erhalten, sollten Sie diesen Wert erhöhen.

*Voreinstellung: 25000*

### **Vor dem Umbenennen keine Zusammenfassung anzeigen**

Wenn diese Option aktiviert ist, zeigt das Programm kein Bestätigungsfenster an, bevor der Stapel mit der Schaltfläche "Stapel starten" gestartet wird. Stattdessen wird der Stapel einfach ohne Warnungen oder Bestätigungen gestartet.

*Voreinstellung: Aus*

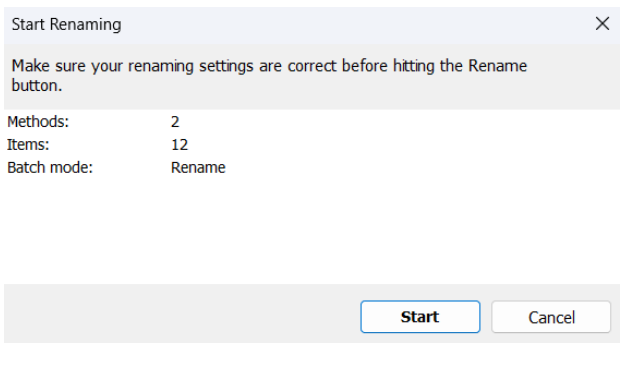

Meldungsfenster vor Batch-Bestätigung

### **Farbmodus**

Wählen Sie zwischen dunkler und heller visueller Programmoberfläche. Bei der Einstellung "*Auto*" wählt das Programm den in den Windows-Einstellungen gewählten Modus.

*Voreinstellung: Auto*

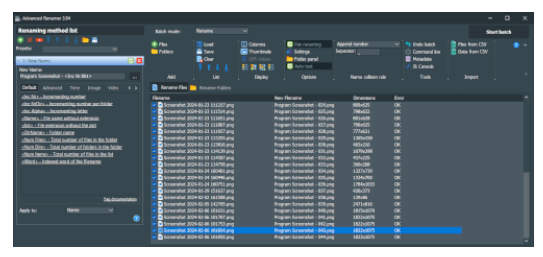

Programm im dunklen Thema

### **Menü-Position**

Legen Sie fest, wo die Hauptsymbolleiste des Programms positioniert werden soll. Wählen Sie "*Oben im Fenster*", um das Menü ganz oben im Fenster über die gesamte Breite des Bildschirms zu platzieren. Die Option "*Oben in der Liste*" platziert das Menü direkt über der Liste, aber rechts neben dem Panel für die Methode. Bei der Einstellung "*Oben Auto*" setzt das Programm das Menü an den oberen Rand der Liste, es sei denn, das Fenster ist zu schmal; in diesem Fall wird es automatisch an den oberen Rand des Fensters verschoben.

*Voreinstellung: Auto*

### **Größe des Menüs**

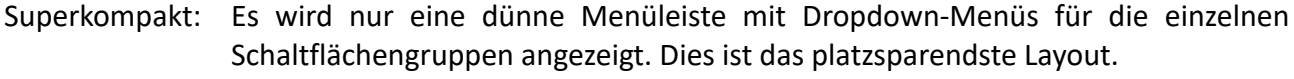

Kompakt: Zeigt das Programmmenü in der Standardeinstellung an, mit nur wenig Abstand zwischen den einzelnen Menüpunkten.

```
Normal: Wie Kompakt, aber mit mehr Abstand zwischen den Menüpunkten.
```
### *Standard: Kompakt*

### Superkompakt:

|                                    |                                                | ● Add   List 車 Display ● Options 山 Name collision                          |  |  |
|------------------------------------|------------------------------------------------|----------------------------------------------------------------------------|--|--|
| Menüleiste im superkompakten Modus |                                                |                                                                            |  |  |
| Kompakt:                           |                                                |                                                                            |  |  |
| Files<br><b>Folders</b>            | ≡ Load<br>$\Box$ Save<br>$\sim$ Clear<br>T 1 1 | Columns<br><b>2</b> Thumbnails<br><b>GPS Values</b><br><b>SE SR SRS SE</b> |  |  |
| Add                                | List                                           | Display                                                                    |  |  |

*Menüleiste im kompakten Modus*

### **Menügruppennamen anzeigen**

Legt fest, ob die Namen der Schaltflächengruppen sichtbar sein sollen, wenn die Größe des Menüs auf *Kompakt* oder *Normal* eingestellt ist. Schalten Sie diese Option aus, um vertikalen Platz im Menü zu sparen und mehr Platz für Elemente in der Liste zu haben.

*Voreinstellung: Ein*

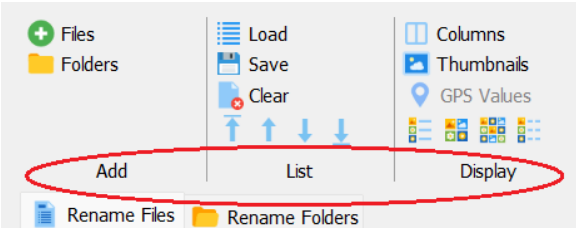

Menü ohne Gruppennamen

# <span id="page-50-0"></span>**Dialogfenster "Einstellungen"**

Klicken Sie auf die Schaltfläche "*Einstellungen*" in der Symbolleiste, um das Dialogfenster "*Einstellungen*" anzuzeigen. Hier können Sie festlegen, wie sich einige Funktionen von Advanced Renamer verhalten sollen.

# <span id="page-50-1"></span>**Umgebung**

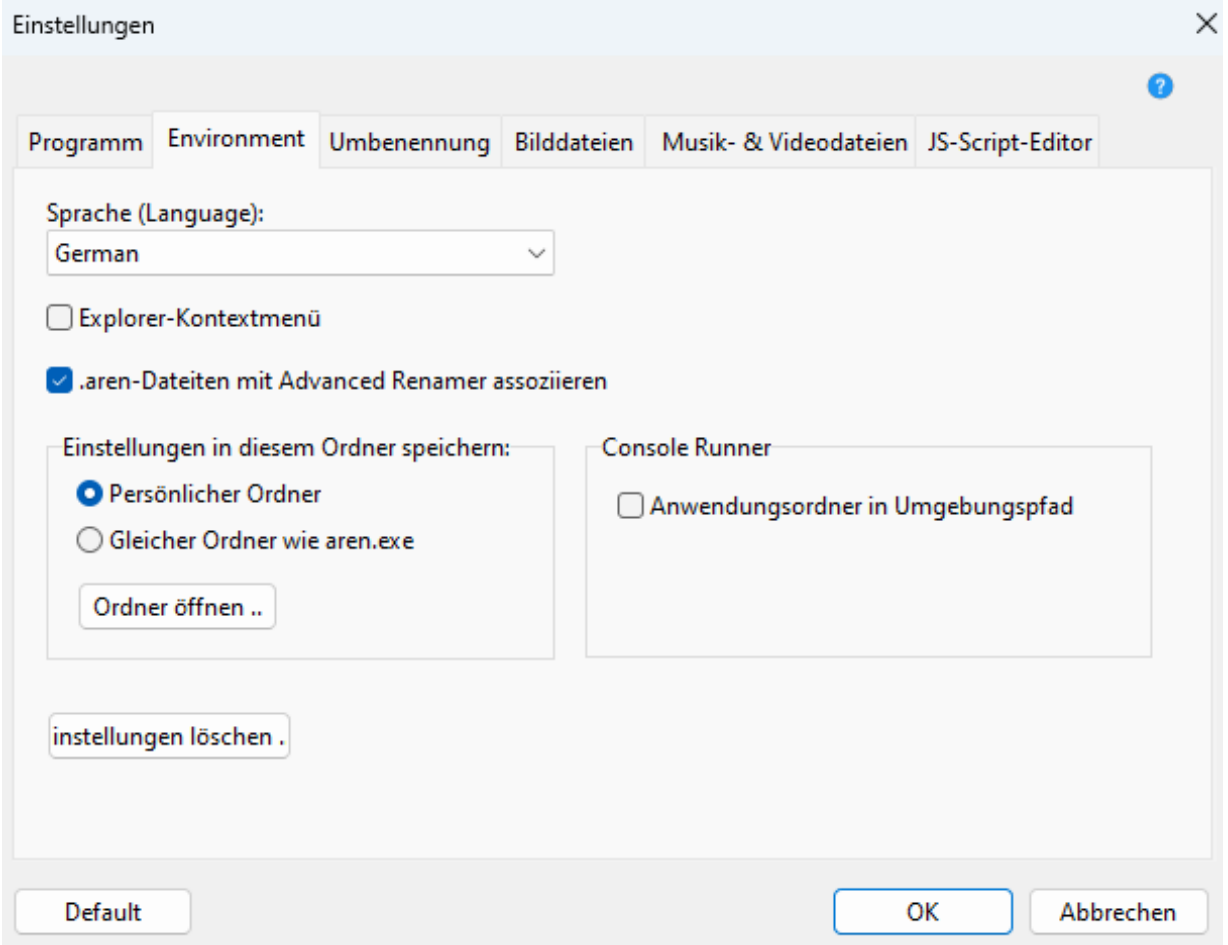

Programmeinstellungen, Registerkarte "Umgebung"

### **Explorer-Kontextmenü**

Wenn diese Option aktiviert ist, können Sie Dateien und Ordner im Windows-Explorer hinzufügen, indem Sie einfach mit der rechten Maustaste auf die Elemente klicken.

*Voreinstellung: Aus*

### **.aren-Dateien mit Advanced Renamer verknüpfen**

Dateien mit dem Namen *.aren*, die Presets zur Umbenennung enthalten, können mit Advanced Renamer geöffnet werden. Wenn dieses Kontrollkästchen aktiviert ist, werden bei der Ausführung dieser Dateien die Presets aus der Datei geladen.

*Voreinstellung: Ein*

### **Ordner "Einstellungen" speichern**

Der Ort, in denen Sie Ihre persönlichen Einstellungen speichern. Normalerweise befinden sich die Dateien in einem Anwendungsordner im Ordner des Benutzerkontos. Wenn Sie eine Voreinstellung haben, können Sie die Dateien auch im Verzeichnis *aren.exe* (der ausführbaren Datei von Advanced Renamer) speichern. Dies ist die Einstellung, die verwendet wird, wenn das Programm in einer portablen Konfiguration verwendet wird.

*Standardeinstellung: Bei Verwendung des Installationsprogramms: Persönlicher Ordner, bei Verwendung der portablen Version: Derselbe Ordner wie aren.exe.*

### <span id="page-51-0"></span>**Umbenennung**

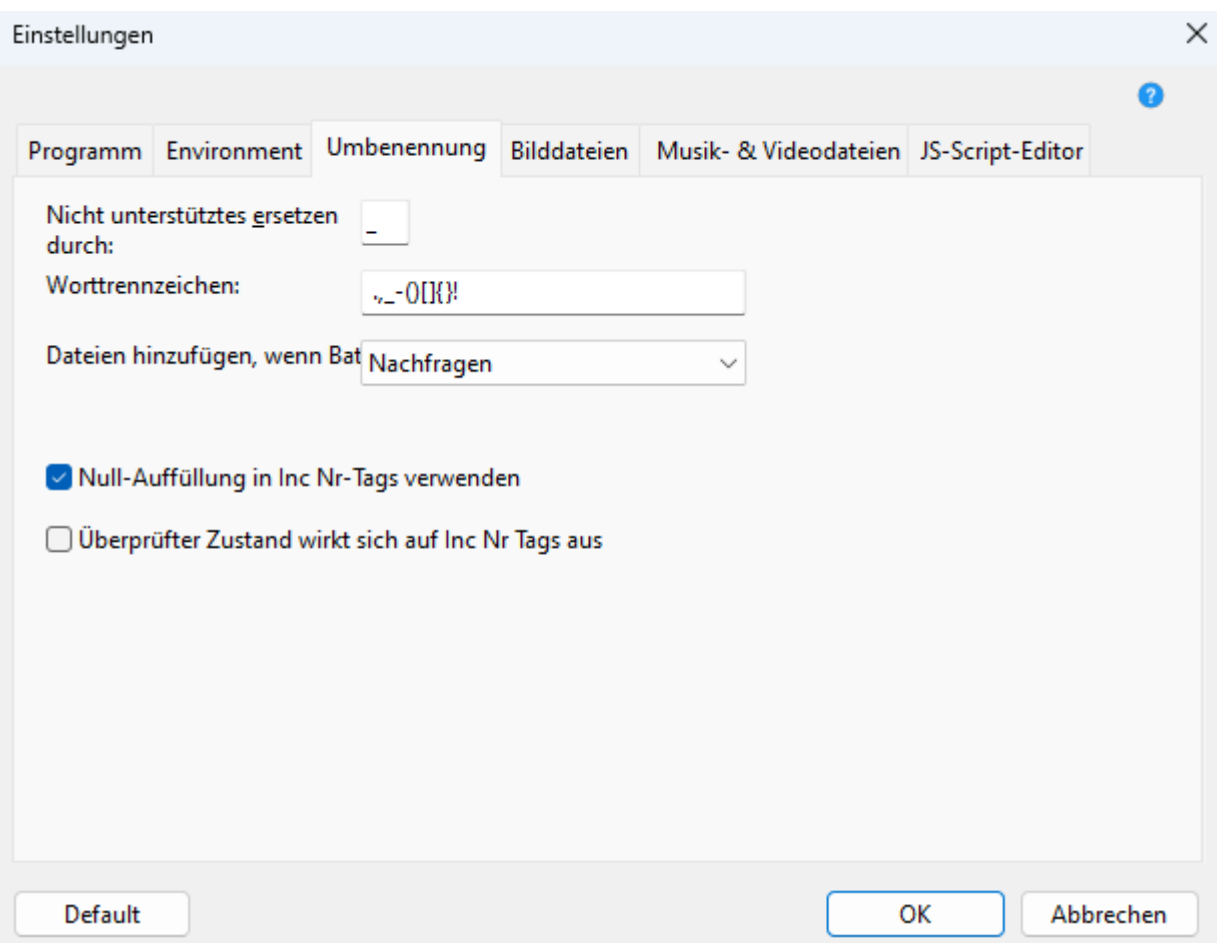

Programmeinstellungen, Registerkarte "Umbenennung"

### **Ersetze nicht unterstützte Zeichen mit**

Legt fest, durch welche nicht unterstützten Zeichen in Audio Tags ersetzt werden sollen. ID3 Tags enthalten oft Zeichen, die für Dateinamen ungültig sind, z.B. : oder /.

*Voreinstellung: \_*

### **Worttrenner**

Einige Funktionen arbeiten mit den Wörtern eines Dateinamens. Mit der Methode "Neuer Fall" kann die Groß- und Kleinschreibung des ersten Buchstabens eines jeden Wortes geändert werden, und mit dem Tag *Word* kann ein Wort aus dem Dateinamen an einer anderen Stelle des Dateinamens eingefügt werden. Verwenden Sie dieses Textfeld, um zu ändern, welche Zeichen zur Trennung der Wörter verwendet werden sollen.

*Voreinstellung: . ,\_-()[]{}!*

### **Dateien hinzufügen, wenn Batch endet**

Legt fest, was Advanced Renamer tun soll, wenn ein Stapel beendet ist. Bei der Einstellung "Fra*gen*" wird nach Beendigung des Stapels ein Fenster mit vier Auswahlmöglichkeiten angezeigt.

*Voreinstellung: Fragen*

### **Null-Auffüllung in <Inc Nr>- Tags verwenden**

Wenn diese Option aktiviert ist, werden die von *Inc Nr* und *Inc NrDir* erzeugten Zahlen mit führenden Nullen versehen. Die Anzahl der führenden Nullen hängt von der Anzahl der Elemente in der Liste oder der Anzahl der Dateien im Ordner ab, je nachdem, welcher Tag verwendet wird.

*Voreinstellung: Ein*

### **Markierter Status wirkt sich auf <Inc Nr>-Tags aus**

Wenn dieses Kontrollkästchen aktiviert ist, wird der Tag "*Inc Nr*" nur für Elemente in der Liste erhöht, in der das Kontrollkästchen aktiviert ist.

*Voreinstellung: Aus*

<span id="page-52-0"></span>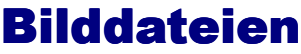

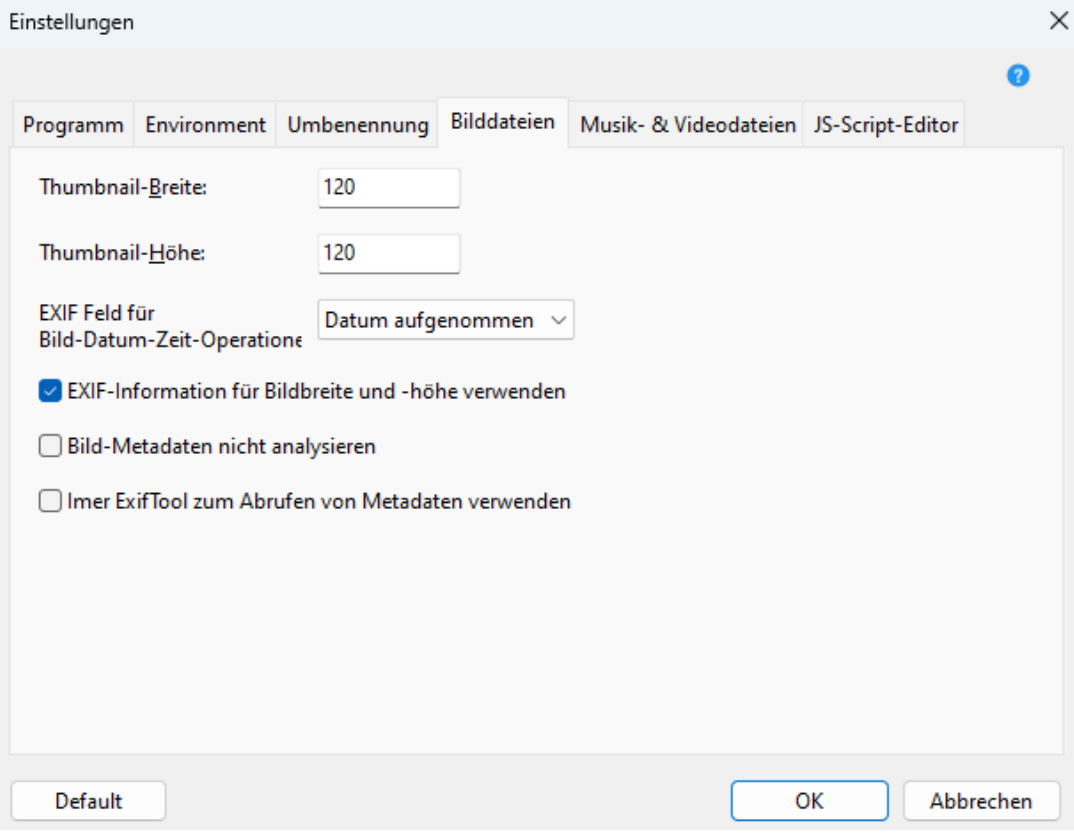

Programmeinstellungen, Registerkarte "Bilddateien"

### **Thumbnail Breite & Höhe**

Hier wird die Größe der Miniaturansichten festgelegt, wenn Advanced Renamer im Miniaturansichtsmodus ist. Der Miniaturansichtsmodus funktioniert mit jeder Datei, ist aber nur beim Sortieren und Umbenennen von Bildern wirklich nützlich.

*Voreinstellung: Breite: 120 Höhe: 120*

### **EXIF-Feld für Bild-Datum-Zeit-Operationen**

Bilddateien können bis zu drei verschiedene Zeitstempel in den Exif-Informationen gespeichert haben. Verwenden Sie diese Option, um auszuwählen, welchen Wert Advanced Renamer beim Lesen der Dateiinformationen verwenden soll.

Der Wert "*Aufnahmedatum*" ist ein berechnetes Feld, das mehrere gängige Felder in einer priorisierten Reihenfolge ausprobiert.

*Standardwert: Aufnahmedatum*

### **EXIF-Informationen für Bildbreite und -höhe verwenden**

Wenn diese Option aktiviert ist, sucht das Programm nach Bildbreite und -höhe im *EXIF*-Teil der Bilddatei. Wenn keine *EXIF*-Informationen gefunden werden, öffnet Advanced Renamer das Bild, um die Abmessungen des Bildes zu bestimmen. Wenn diese Funktion deaktiviert ist, öffnet das Programm immer die Bilddatei, um die Breite und Höhe zu ermitteln, was langsamer ist als die Verwendung von *EXIF*. *EXIF* wird hauptsächlich für JPEG-Bilder verwendet, die mit einer Digitalkamera aufgenommen wurden.

*Voreinstellung: Ein*

### <span id="page-53-0"></span>**Musik- und Videodateien**

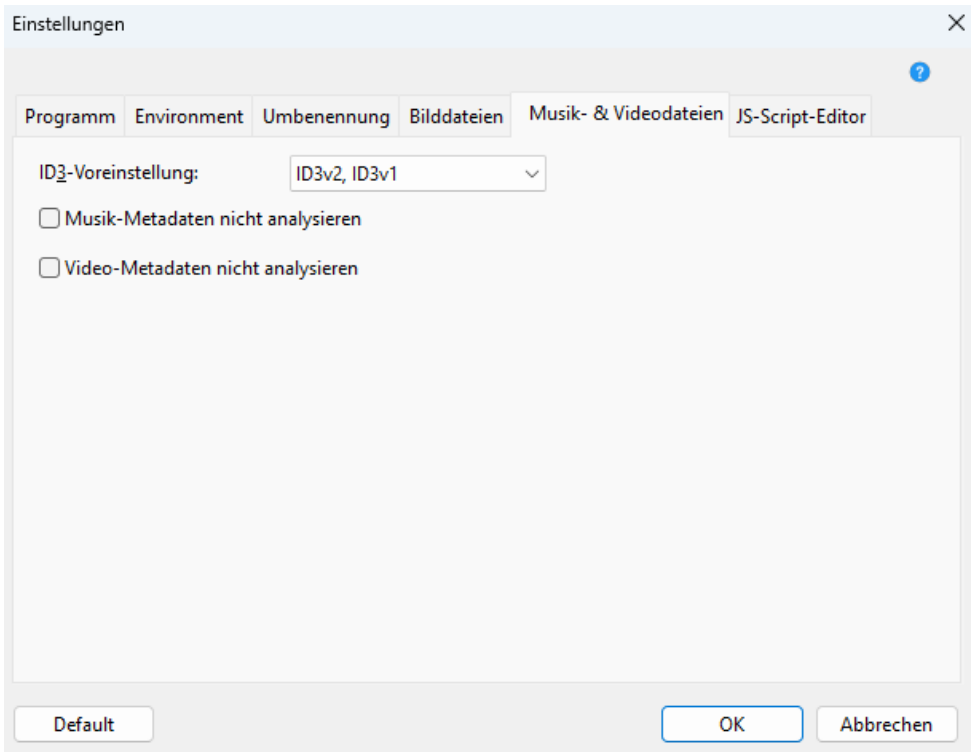

Programmeinstellungen, Registerkarte "Musik- und Videodateien"

### **ID3-Reihenfolge**

Wählen Sie, in welcher Reihenfolge Advanced Renamer nach ID3-Tags in Musikdateien suchen soll.

*Standard: ID3v2, ID3v1*

### **Musik-Metadaten nicht analysieren**

Setzen Sie diese Option, um die Analyse der Metadaten von Musikdateien zu überspringen. Kann verwendet werden, um das Hinzufügen von Dateien zu beschleunigen.

*Voreinstellung: Aus*

### **Video-Metadaten nicht analysieren**

Legen Sie diese Option fest, um die Analyse der Metadaten von Videodateien zu überspringen. Kann verwendet werden, um das Hinzufügen von Dateien zu beschleunigen.

*Voreinstellung: Aus*

# <span id="page-54-0"></span>**JS-Skript-Editor**

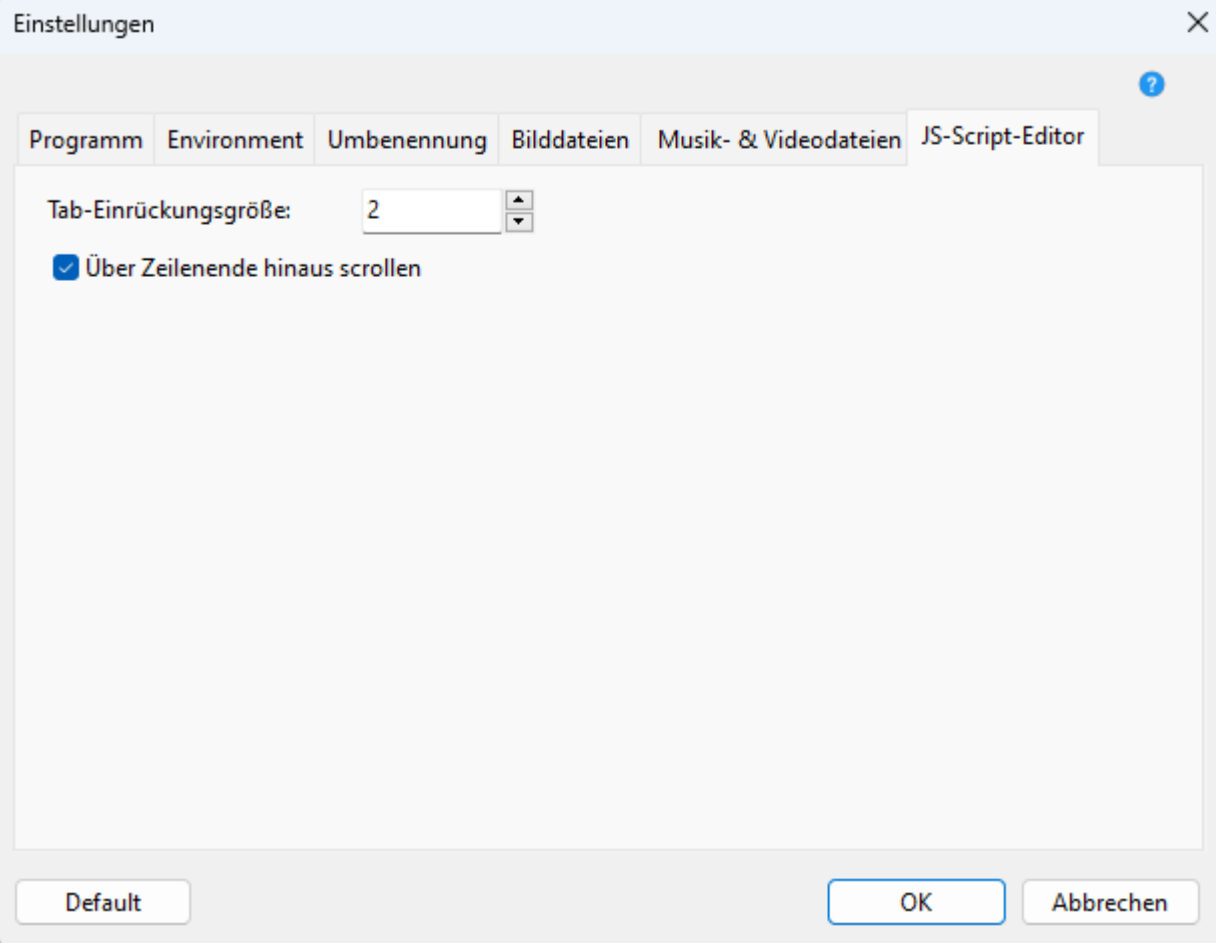

Programmeinstellungen, Registerkarte "JS-Script-Editor"

Diese Einstellungen gelten für alle Editorfenster, die JavaScript verwenden.

### **Größe des Tabulatoreinzugs**

Alle Tabulatoreinzüge werden in Leerzeichen umgewandelt. Ändern Sie diesen Wert auf die von Ihnen bevorzugte Anzahl von Leerzeichen.

*Voreinstellung: 2*

### **Über das Ende der Zeile hinausscrollen**

Erlaubt dem Textcursor, sich bis zum letzten Zeichen einer Zeile im Editor zu bewegen.

*Voreinstellung: Ein*

# <span id="page-55-0"></span>**JS Script Editor**

### <span id="page-55-1"></span>**Dateien aus CSV-Import**

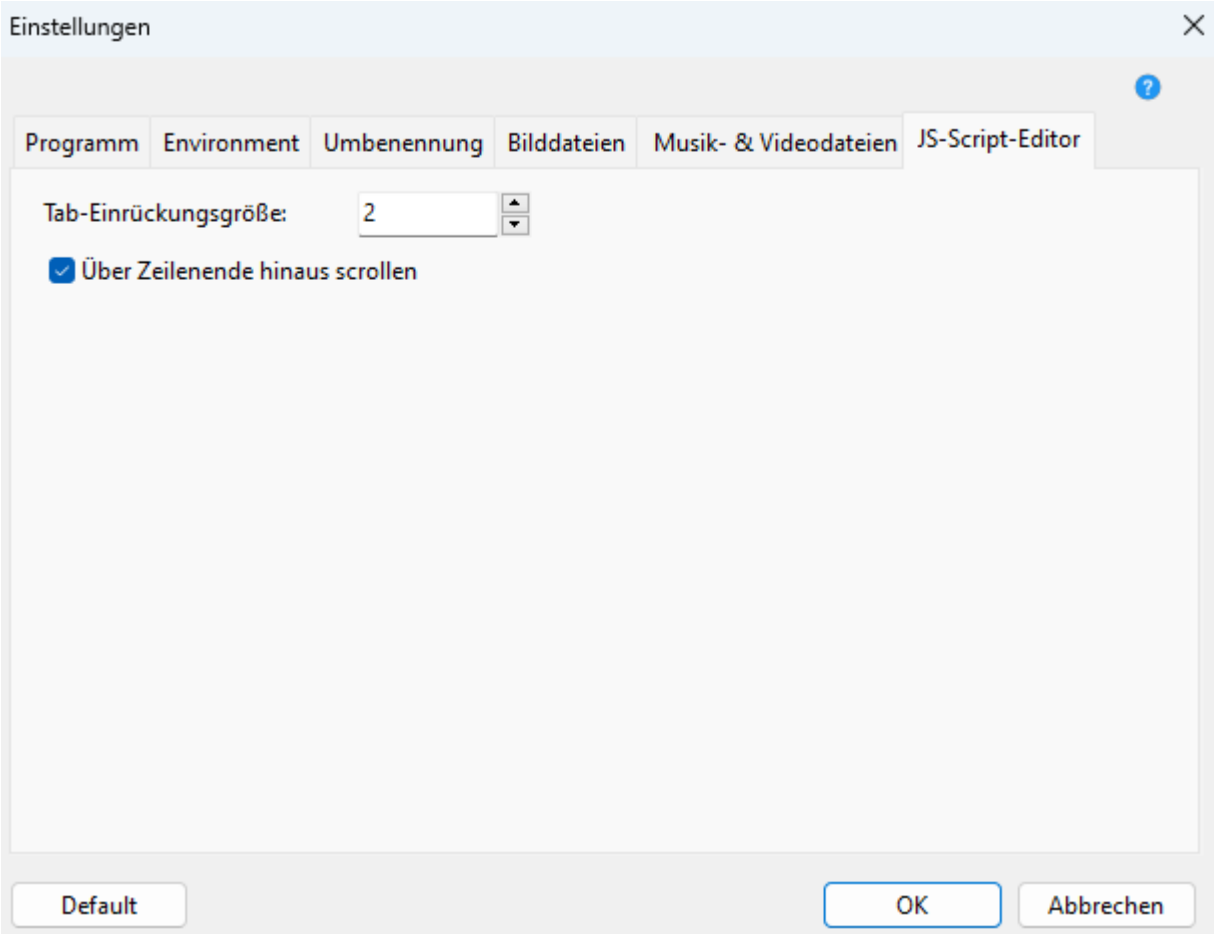

Mit dem CSV-Importfenster können Sie sowohl Dateien als auch neue Dateinamen in Advanced Renamer importieren.

### **Dateiname**

Die csv-Datei kann entweder eine zuvor von Advanced Renamer gespeicherte Datei sein oder in einem Programm wie Microsoft Excel oder LibreOffice erstellt werden.

### **Basis-Ordner**

Wenn die csv-Datei keine absoluten Pfade zu den Originaldateien enthält, können Sie mit diesem Steuerelement einen gemeinsamen Basispfad für die Dateien festlegen.

### **Spaltentrennzeichen**

Das Trennzeichen, mit dem die einzelnen Spalten in der csv-Datei voneinander getrennt werden. Dies ist normalerweise *;* oder *,*.

### **Erste Zeile ist Kopfzeile**

Wenn die erste Zeile in der csv-Datei eine Kopfzeile ist, die die Spaltennamen beschreibt, sollten Sie dies markieren, um diese Zeile zu ignorieren.

### **Spalte für den ursprünglichen Dateinamen / Spalte für den neuen Dateinamen**

Der Spaltenindex der ursprünglichen Dateinamen und der neuen Dateinamen.

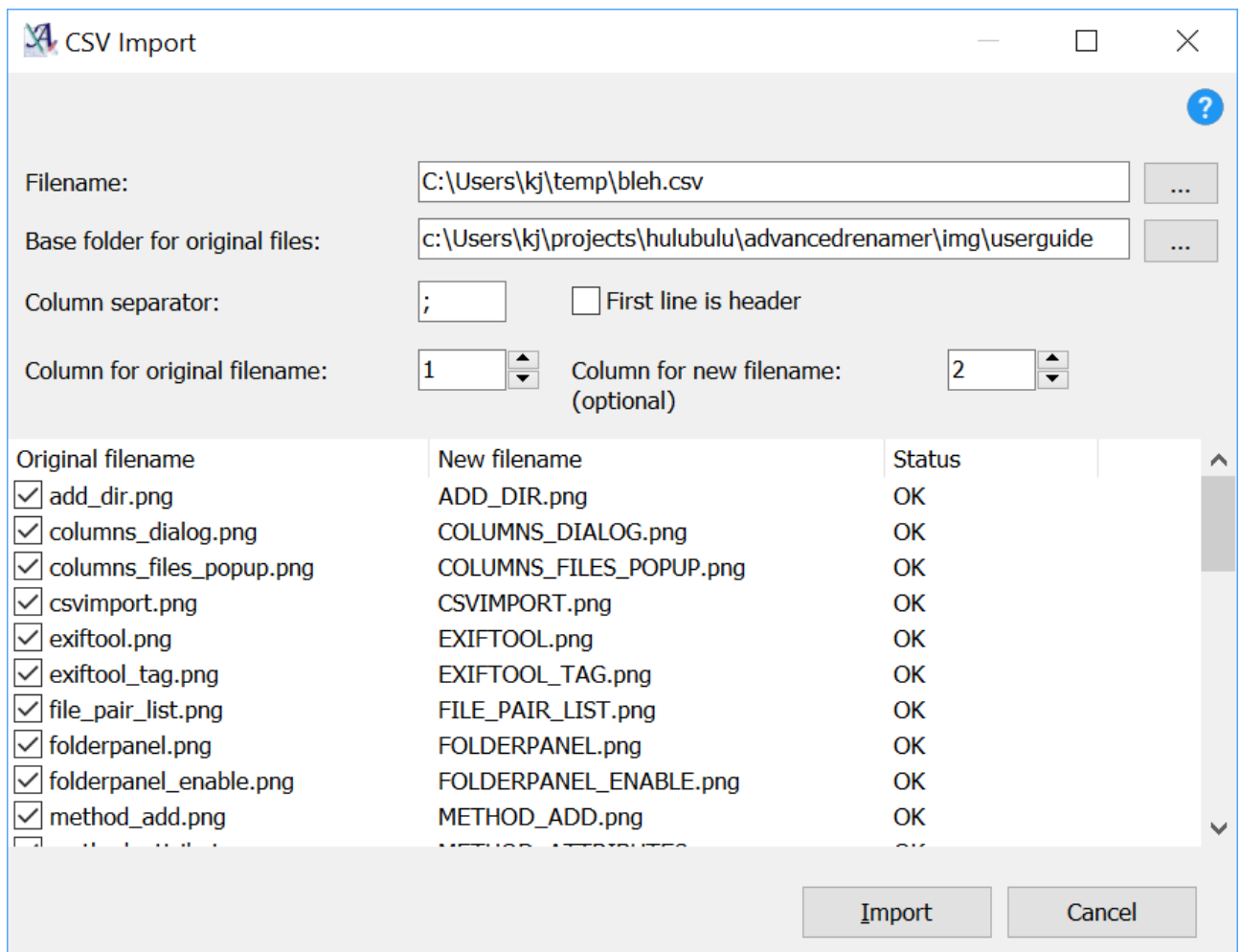

### <span id="page-56-0"></span>**Daten aus CSV-Import**

Advanced Renamer importiert automatisch eingebettete Metadaten aus Dateien, die der Liste hinzugefügt werden. Wenn die Metadaten nicht direkt in die Dateien eingebettet sind, können Sie die Metadaten stattdessen aus einer CSV-Datei importieren. Klicken Sie dazu auf *Importieren -> Daten aus CSV*. Es erscheint ein Fenster, aus dem Sie eine CSV-Datei auswählen können.

Nach dem Import kann der Tag <Csv: X> dem Dateinamen den Wert der durch X dargestellten Spalte hinzufügen. X ist ein numerischer Wert, der mit 1 beginnt und den Index der zu verwendenden Spalte angibt. Die erste Spalte kann durch Verwendung des Tags <Csv: 1> verwendet werden.

### **Dateiname>**

Der Speicherort der zu importierenden CSV-Datei. Die Datei kann mit Microsoft Office, Libreoffice oder einem anderen Tabellenkalkulationsprogramm erstellt werden.

### **Spaltentrennzeichen**

Das Trennzeichen, das zum Trennen der einzelnen Spalten in der CSV-Datei verwendet wird. Dies ist normalerweise *;* oder *,*.

### **Erste Zeile ist Kopfzeile**

Wenn die erste Zeile in der CSV-Datei eine Kopfzeile ist, die die Spaltennamen beschreibt, sollten Sie dies markieren, um diese Zeile zu ignorieren.

### **Dateikodierung**

Wenn Ihre Datei nicht richtig geladen wird oder die Zeichen falsch aussehen, vielleicht mit einem anderen Alphabet geladen, stimmt Ihre Dateikodierung möglicherweise nicht mit der für den Import verwendeten Kodierung überein. Verwenden Sie dieses Dropdown-Feld, um bei Bedarf eine andere Kodierung zu wählen.

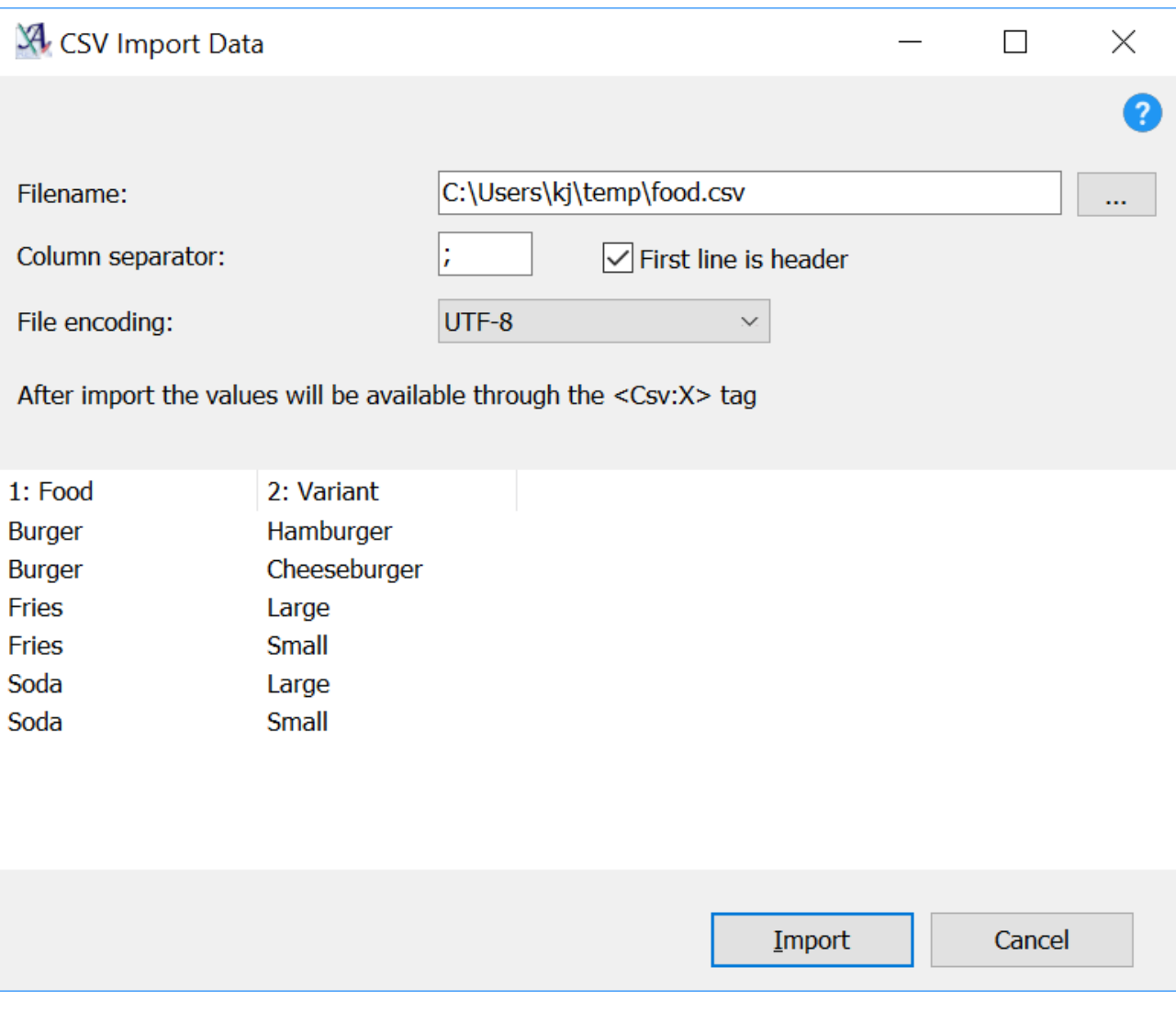